# Studieforbundenes tilskuddsportal/FunkisKurs For Studieforbundet Funkis

Innholdet i dette dokumentet

- Side 2 Oppgave 1: Opprette bruker, registrering og innlogging
- Side 12 Oppgave 2: Søke om tilskudd til kurs
- Side 18 Oppgave 3: Rapportere på kurs

## Oppgave 1 : Opprette bruker, registrering og innlogging

1. I denne oppgaven skal du opprette bruker. Gå til <https://tilskudd.studieforbund.no/> og trykk på **Innlogging med ID-porten.**

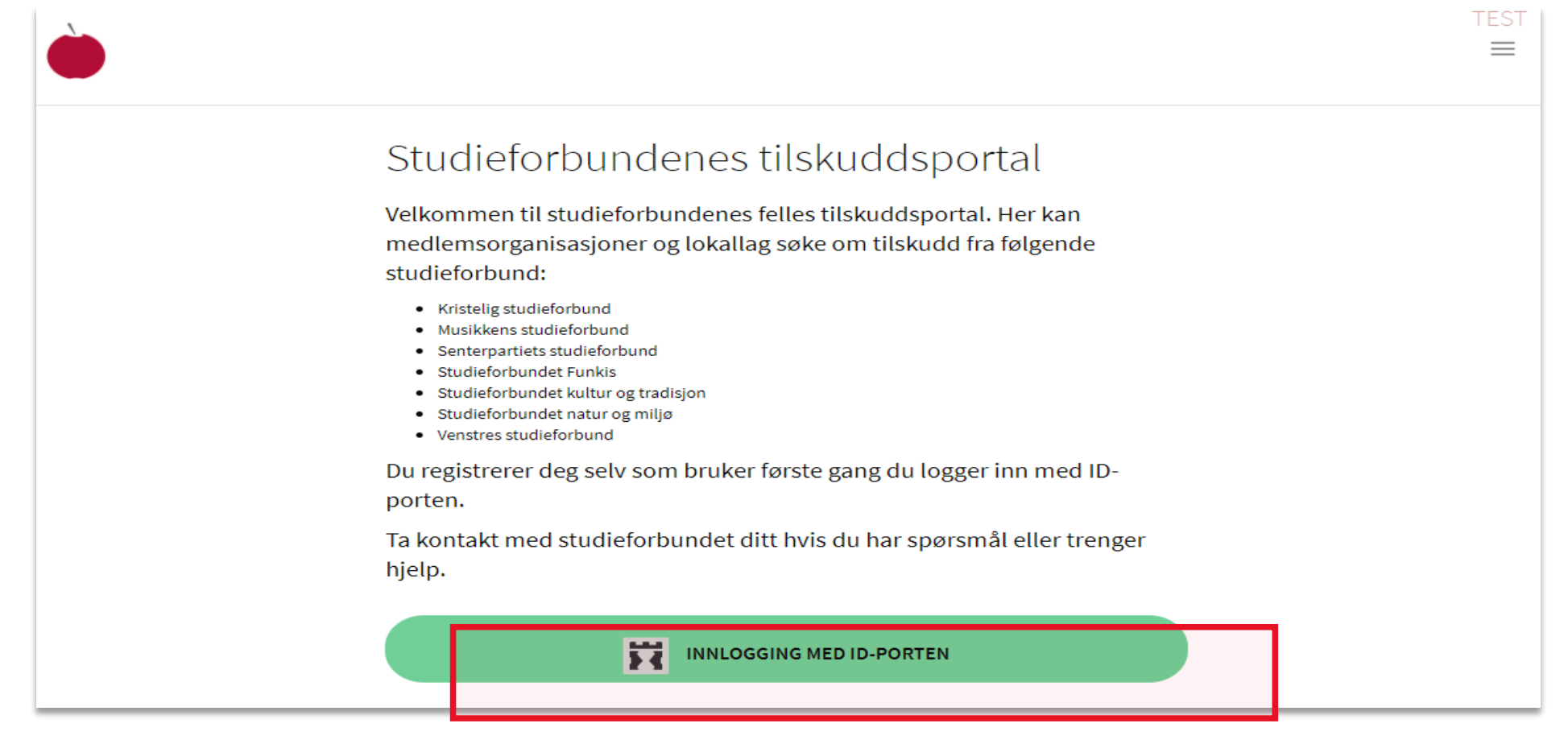

2. Logg inn via ID-porten med din egen private bruker (på samme måte som du ville gjort til altinn eller banken din).

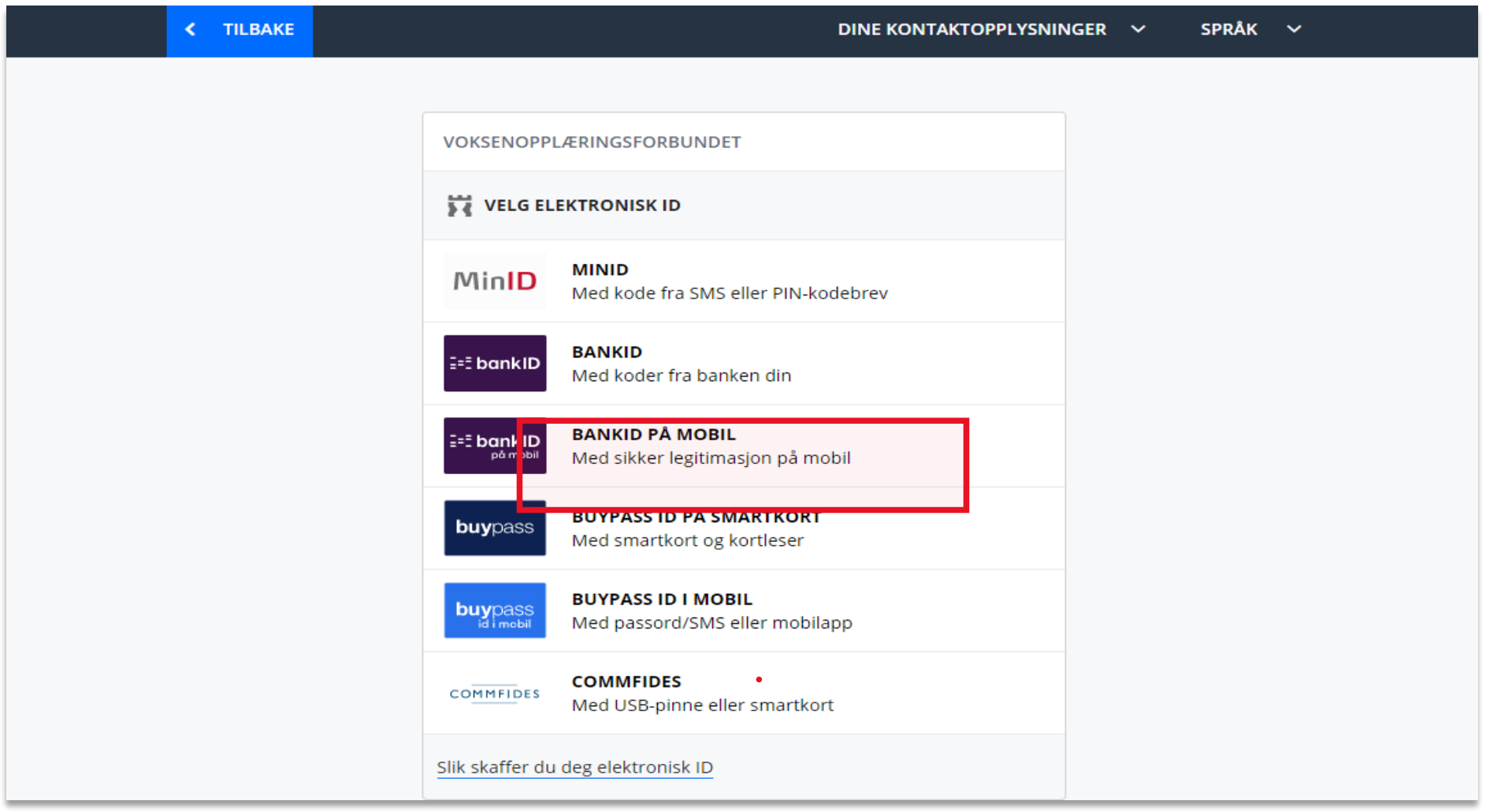

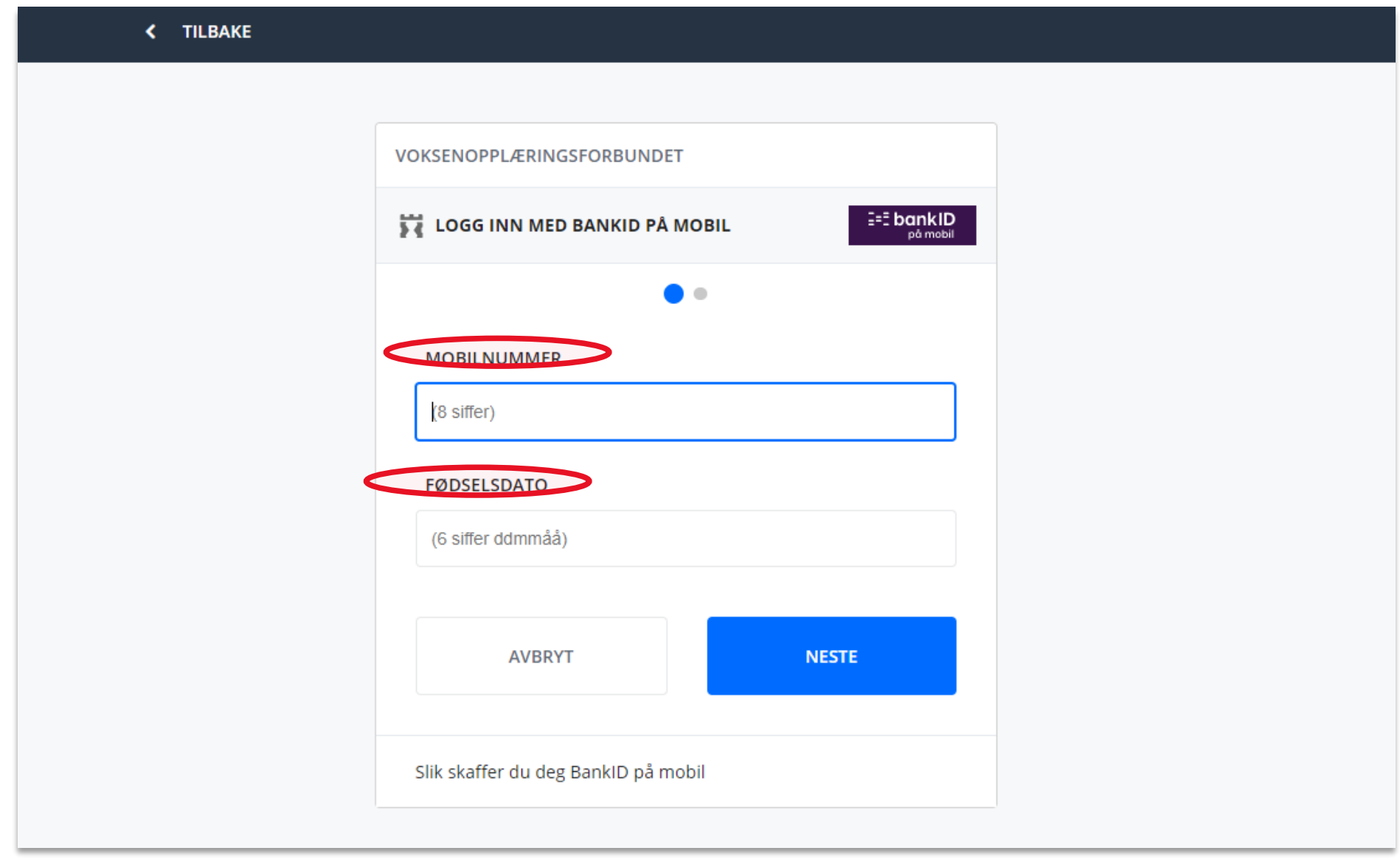

3. Registering (1/3)

✓ Fyll inn de relevante feltene i registreringsskjemaet med din egen informasjon. (NB: Siden

test-siden sender ut e-poster er det viktig å kun legge inn e-postadresser du har tilgang til.)

✓ Søk opp den medlemsforeningen som du ønsker at brukeren skal være knyttet til under feltet Selskap.

✓ Trykk på **Rediger** for å legge til mer informasjon.

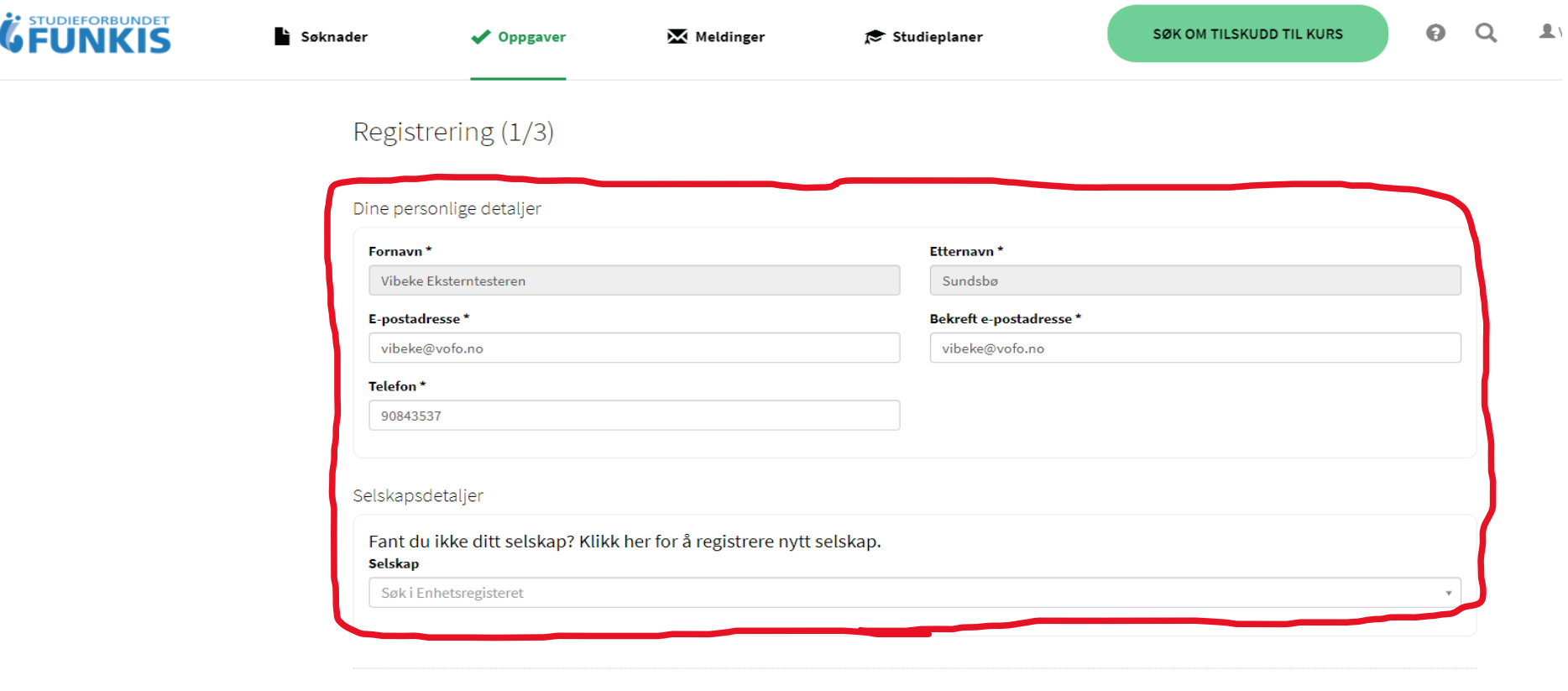

Logg ut

**NESTE** 

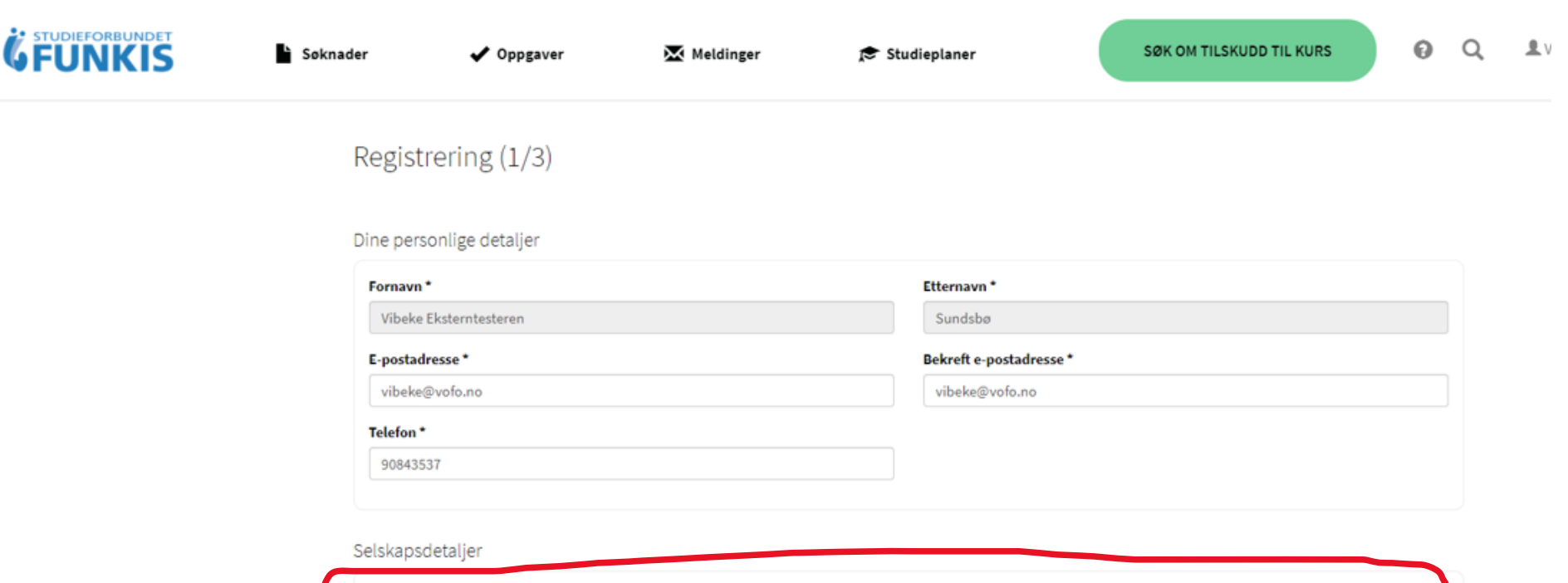

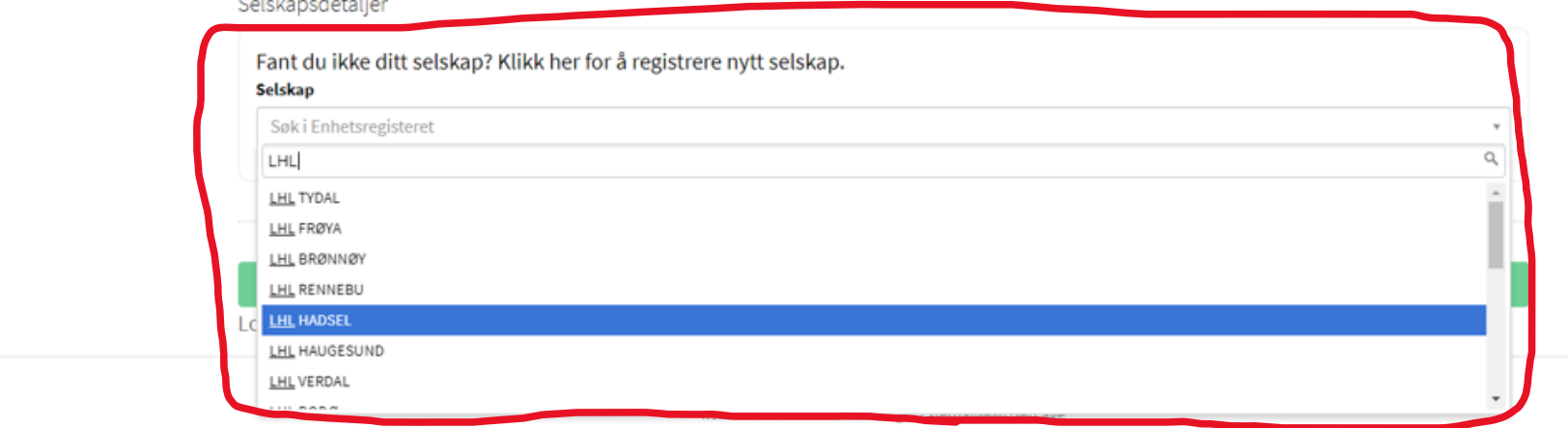

#### *<i>G* FUNKIS SØK OM TILSKUDD TIL KURS  $Q$   $Q$   $I$  vi Søknader Meldinger  $\blacktriangleright$  Oppgaver  $\approx$  Studieplaner

### Registrering (1/3)

#### Dine personlige detaljer

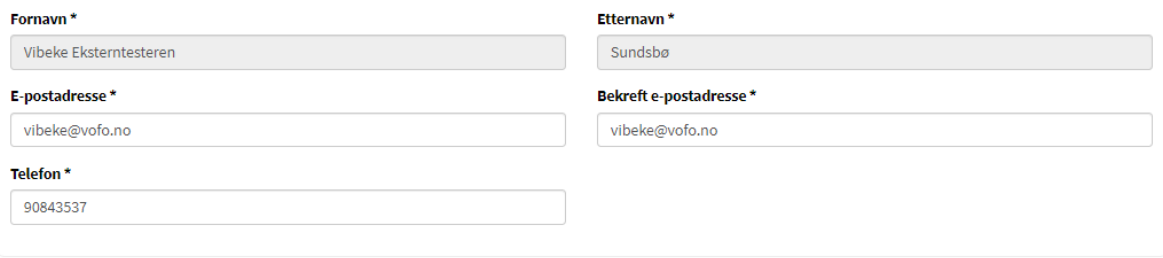

#### Selskapsdetaljer

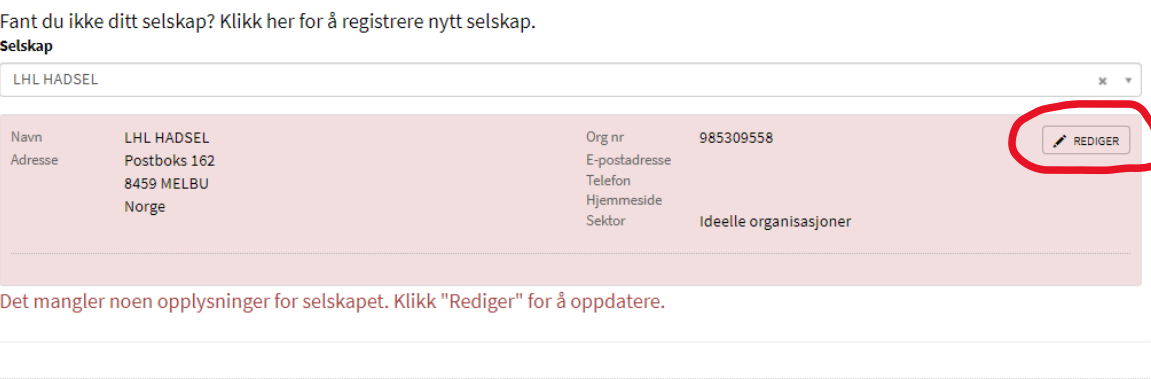

**NESTE** 

Logg ut

- 4. Det skal nå dukke opp en dialogboks.
	- ✓ Velg riktig Studieforbund og riktig Medlemsorganisasjon i nedtrekkmenyene.
	- ✓ Legg inn din e-postadresse og ditt telefonnummer.
	- ✓ Trykk på **Lagre.**
	- ✓ Trykk deretter på **Neste** når dialogboksen lukkes.

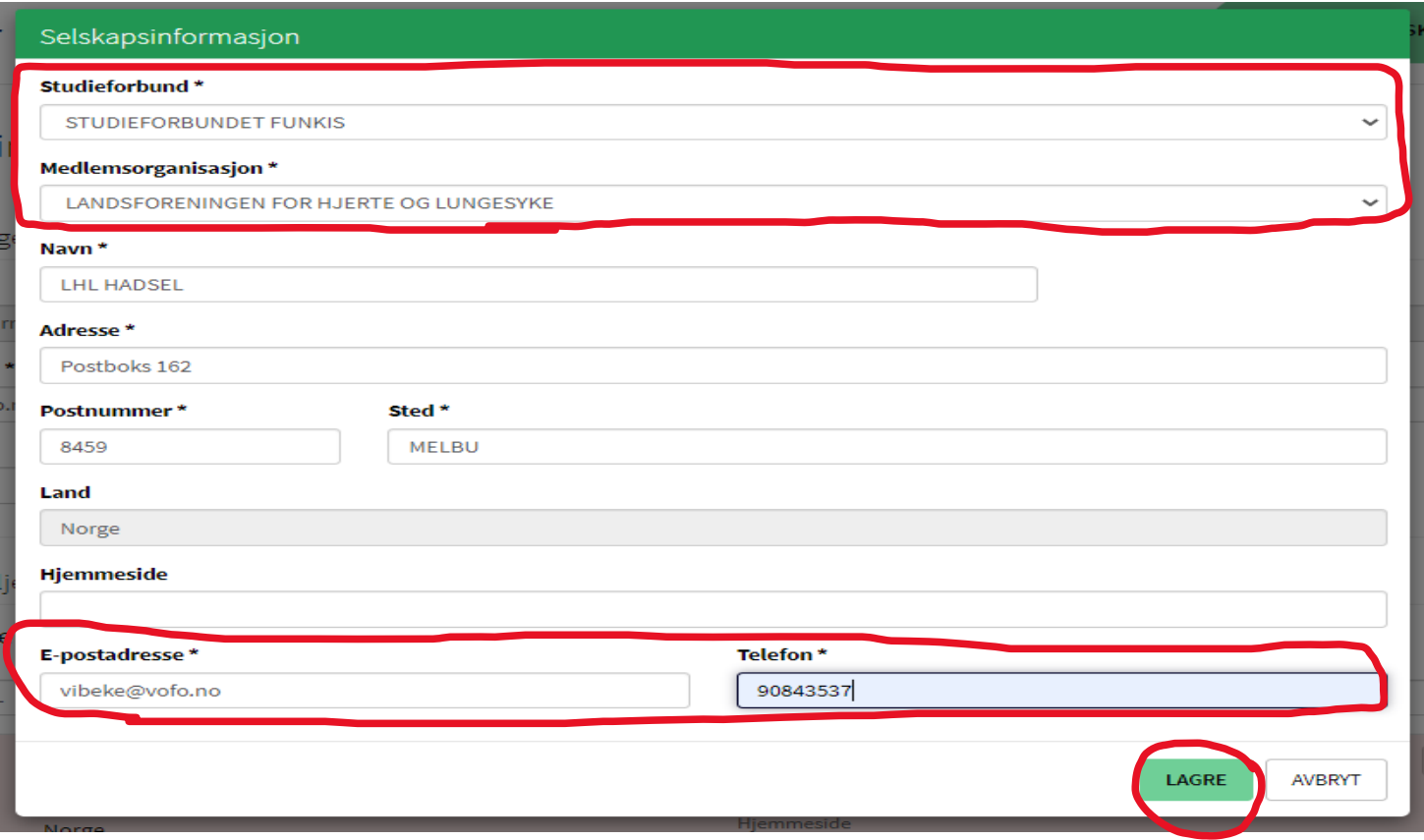

5. Du vil nå komme til følgende side, samt motta en e-post. Du kan nå velge ett av følgende alternativ:

✓ Kopier koden du fikk i e-posten og legg den inn i feltet, trykk deretter på **Neste,**

eller ✓ Trykk på **lenken i e-posten** for å verifisere kontoen din

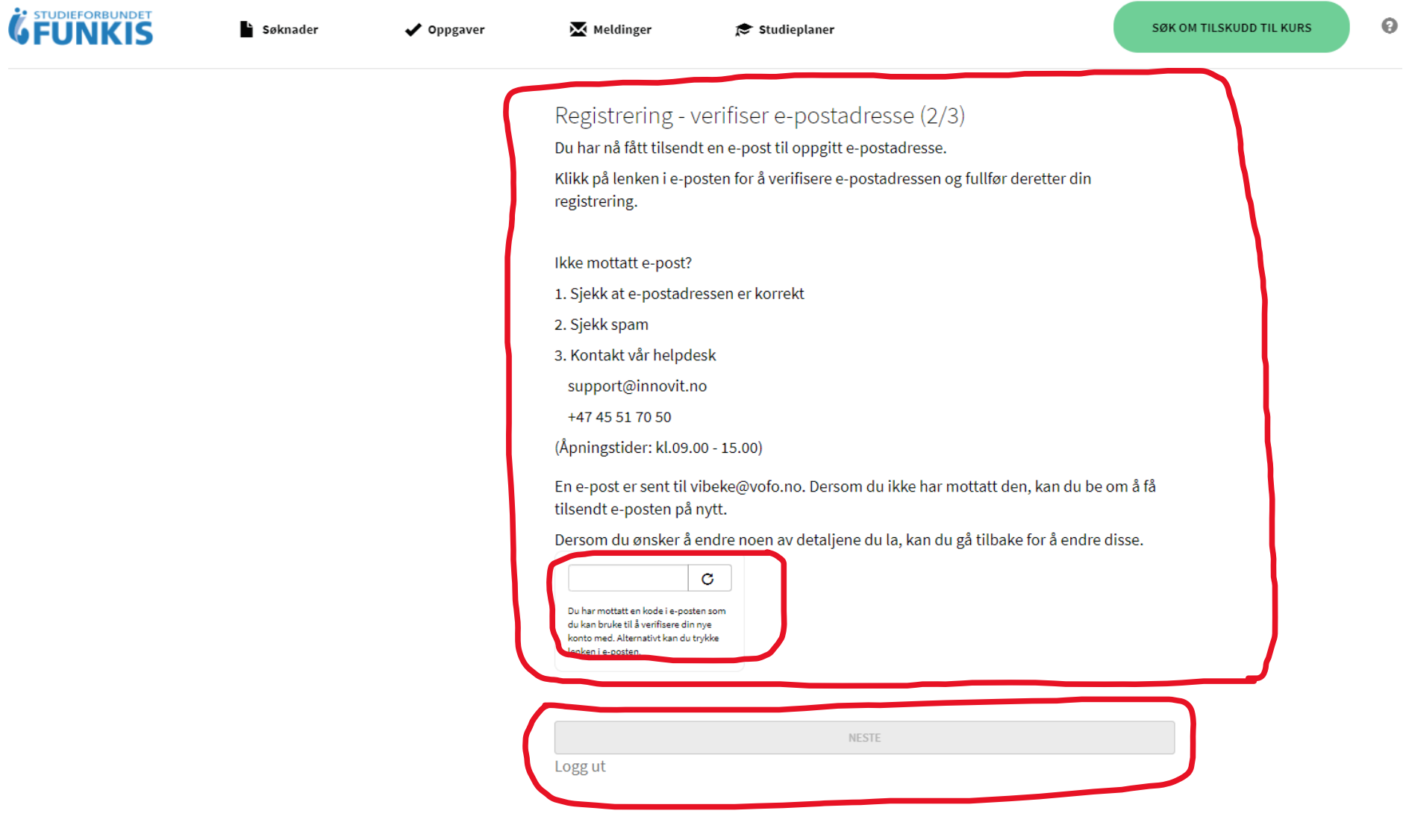

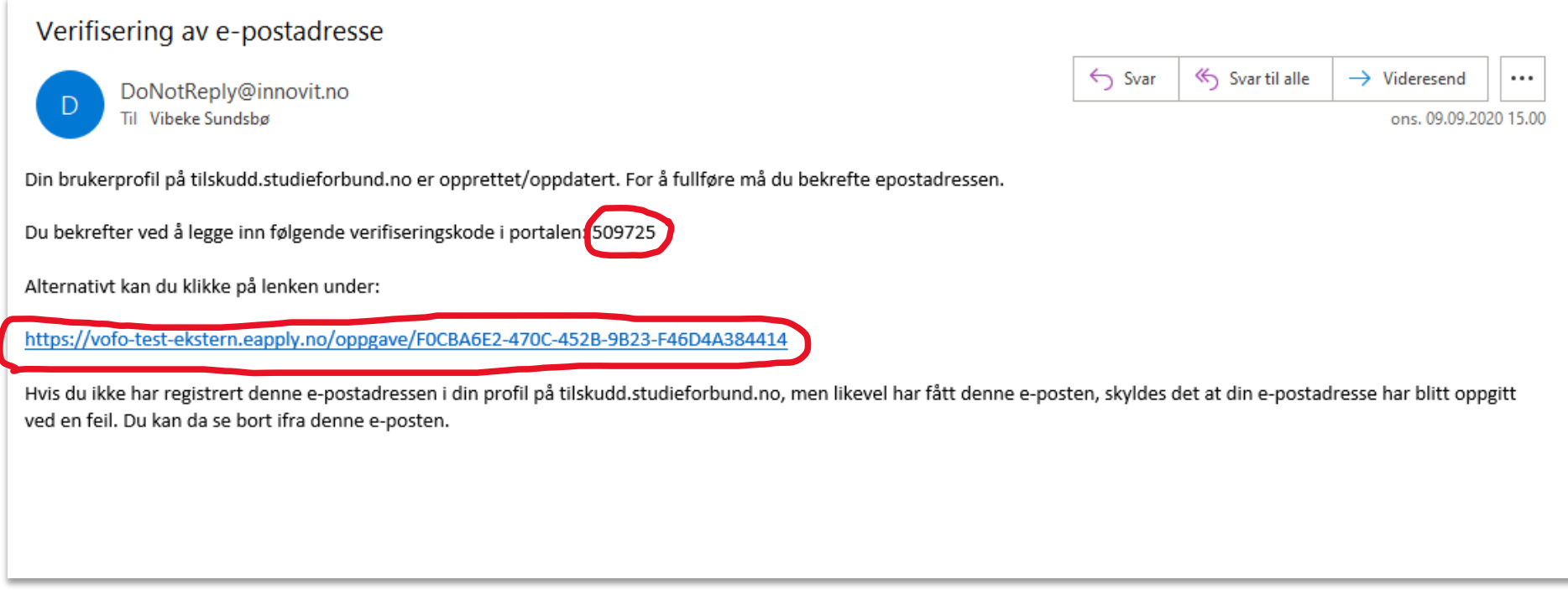

**6.** Du vil da følgende beskjed og din registering er fullført. Trykk på **Logg inn for …**

#### **7.** Nye brukere vil få følgende beskjed når de logger inn, inntil de er godkjent av studieforbundet.

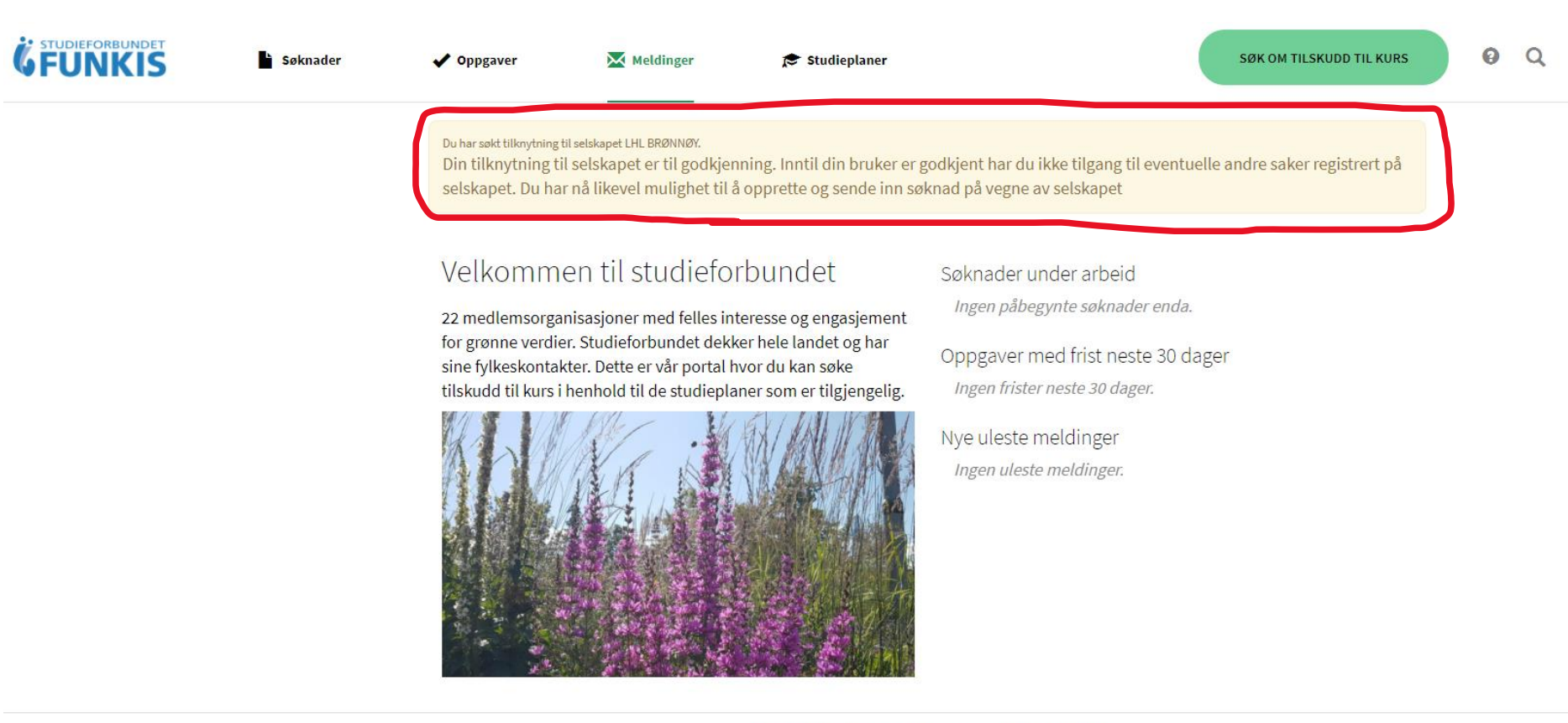

Voksenopplæringsforbundet 2020 - Utviklet av Innovit no.innovit.nfi.web.external.ExternalHomePage

# Oppgave 2: Søke om tilskudd til kurs

I denne oppgaven skal du søke om godkjenning av et nytt kurs.

- 1. Logg inn som ekstern bruker i søknadsportalen via ID-porten.
- 2. Trykk på **Søk om tilskudd til kurs.**

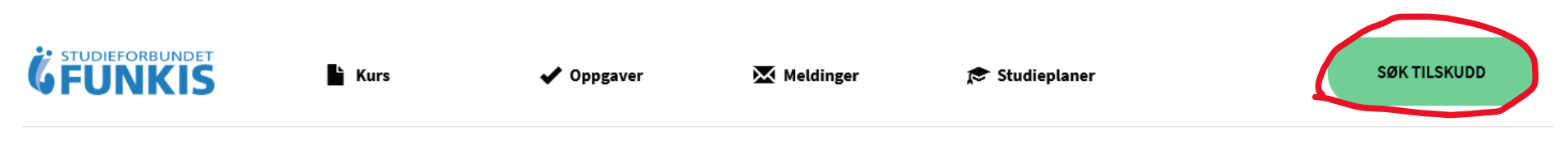

3. Trykk på **Opprett ny søknad**

# Tilskudd til kurs 2020

Løpende frist

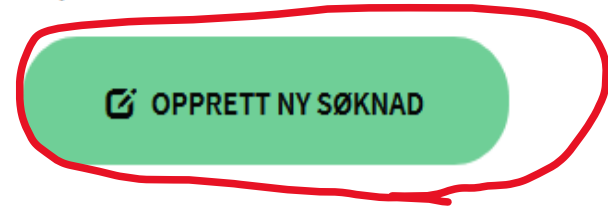

4. Du har nå kommet til Kurs (grønn linje).

✓ Legg inn navn på kurset ditt. ✓ Velg studieplan ✓ Legg inn startdato og sluttdato ✓ Velg kurssted/kommune

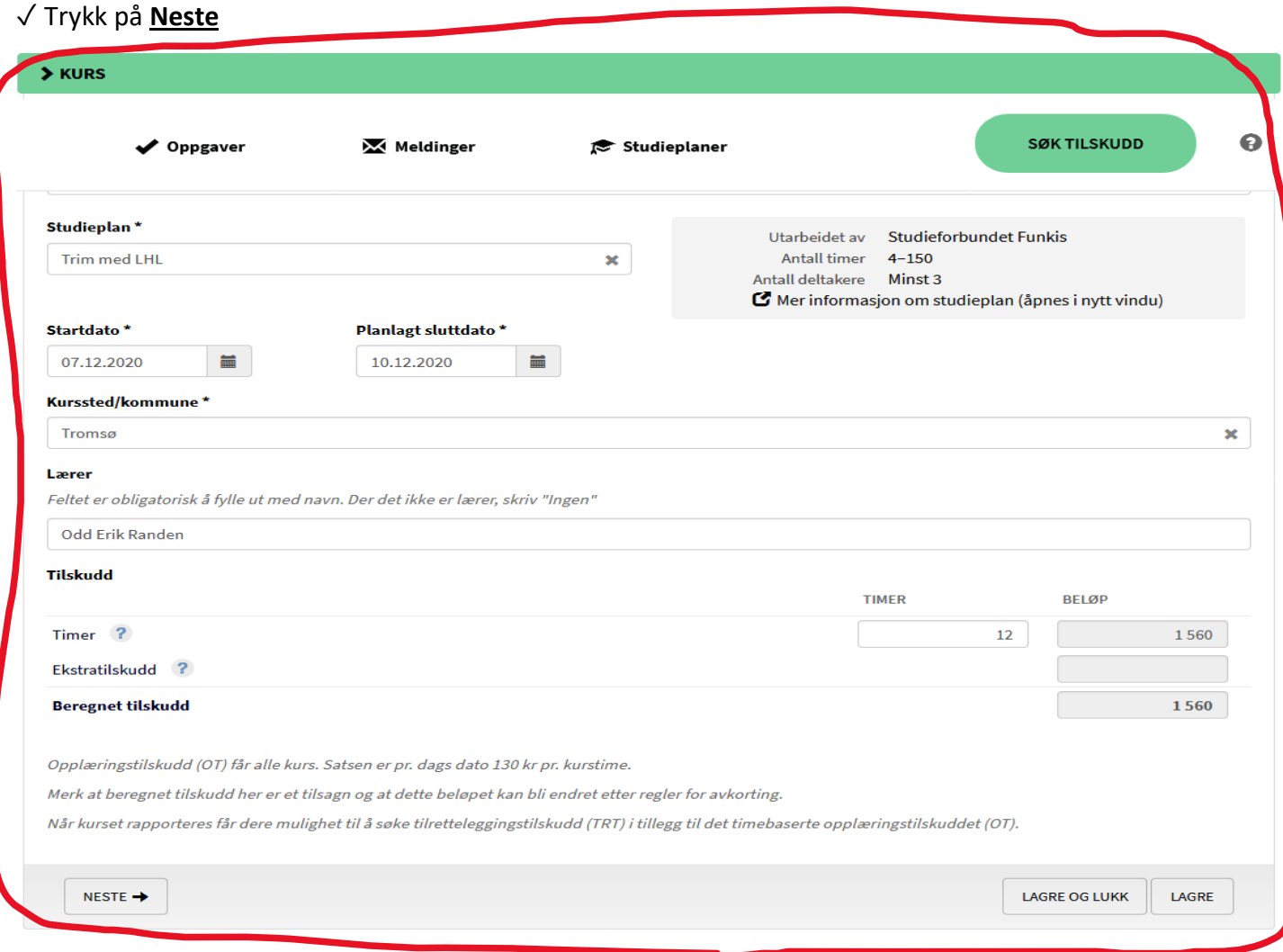

5. Kontroller at informasjon om søker er korrekt. **Trykk på Neste.**

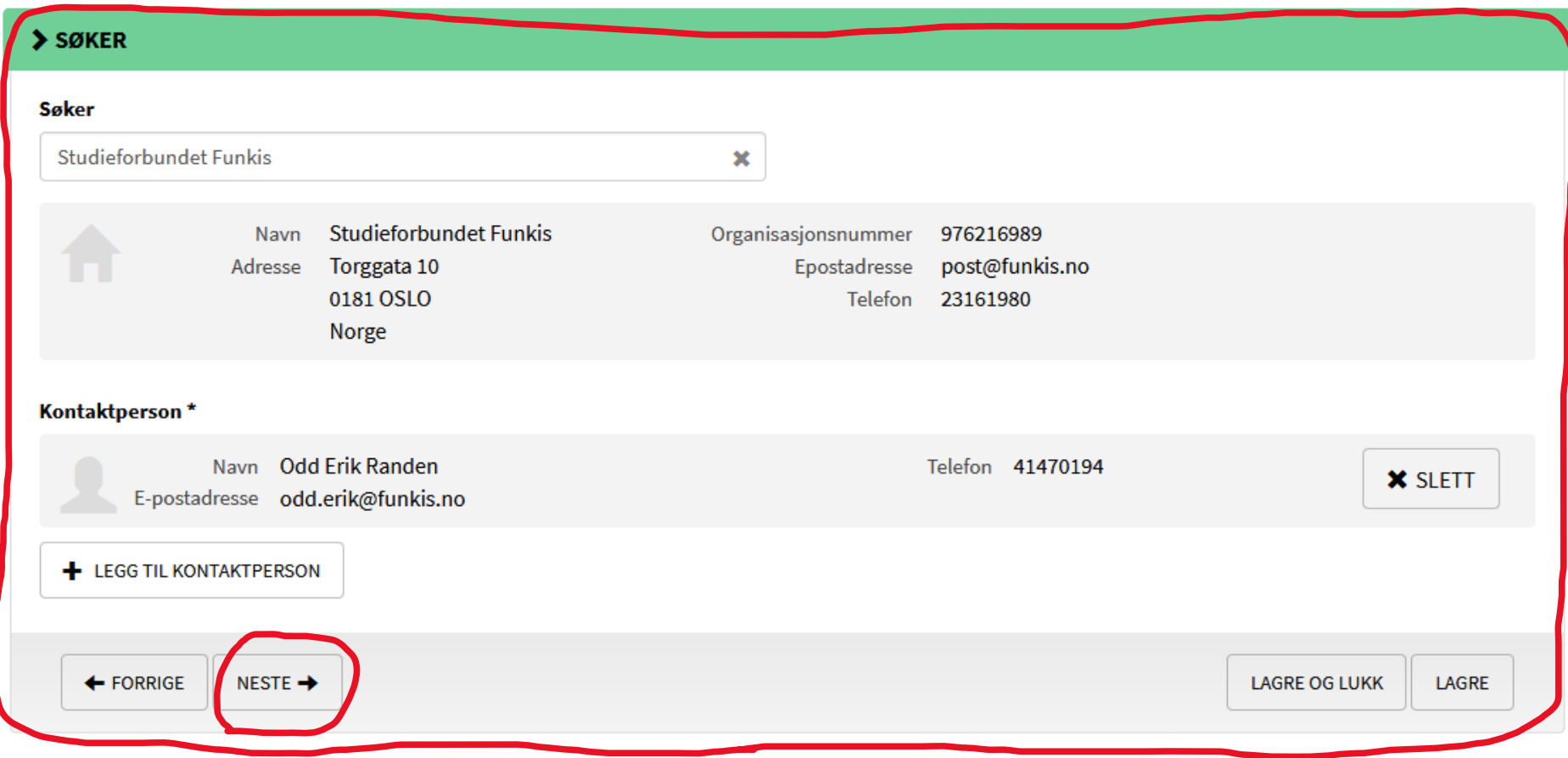

6. Trykk på **Innsending** (grønn linje). Trykk deretter på **Send inn skjema.**

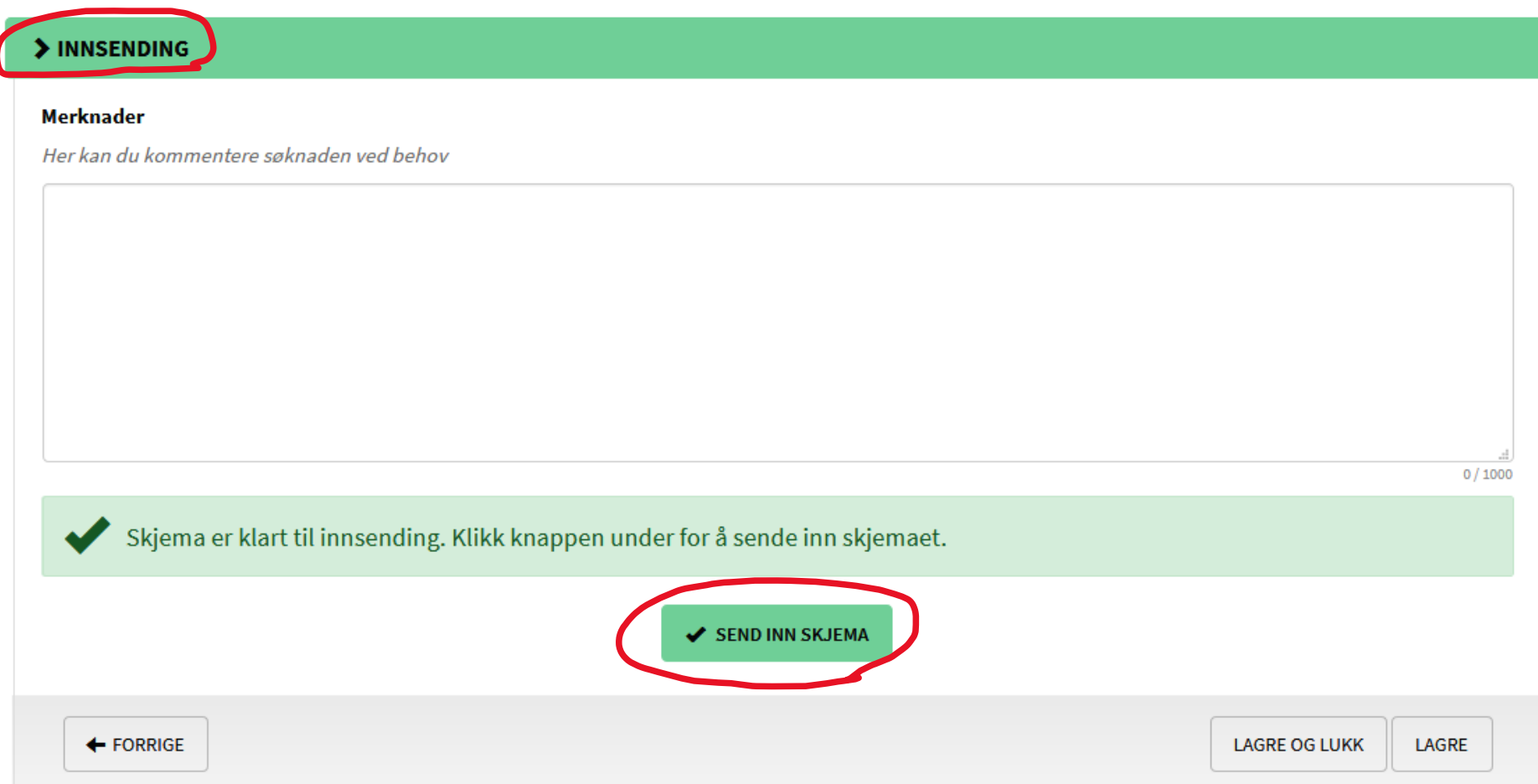

7. Du vil nå få opp følgende skjermbilde, samt en e-post med bekreftelse på innsendt søknad. Det er lurt å merke seg saksnummeret (tidligere kursnummeret).

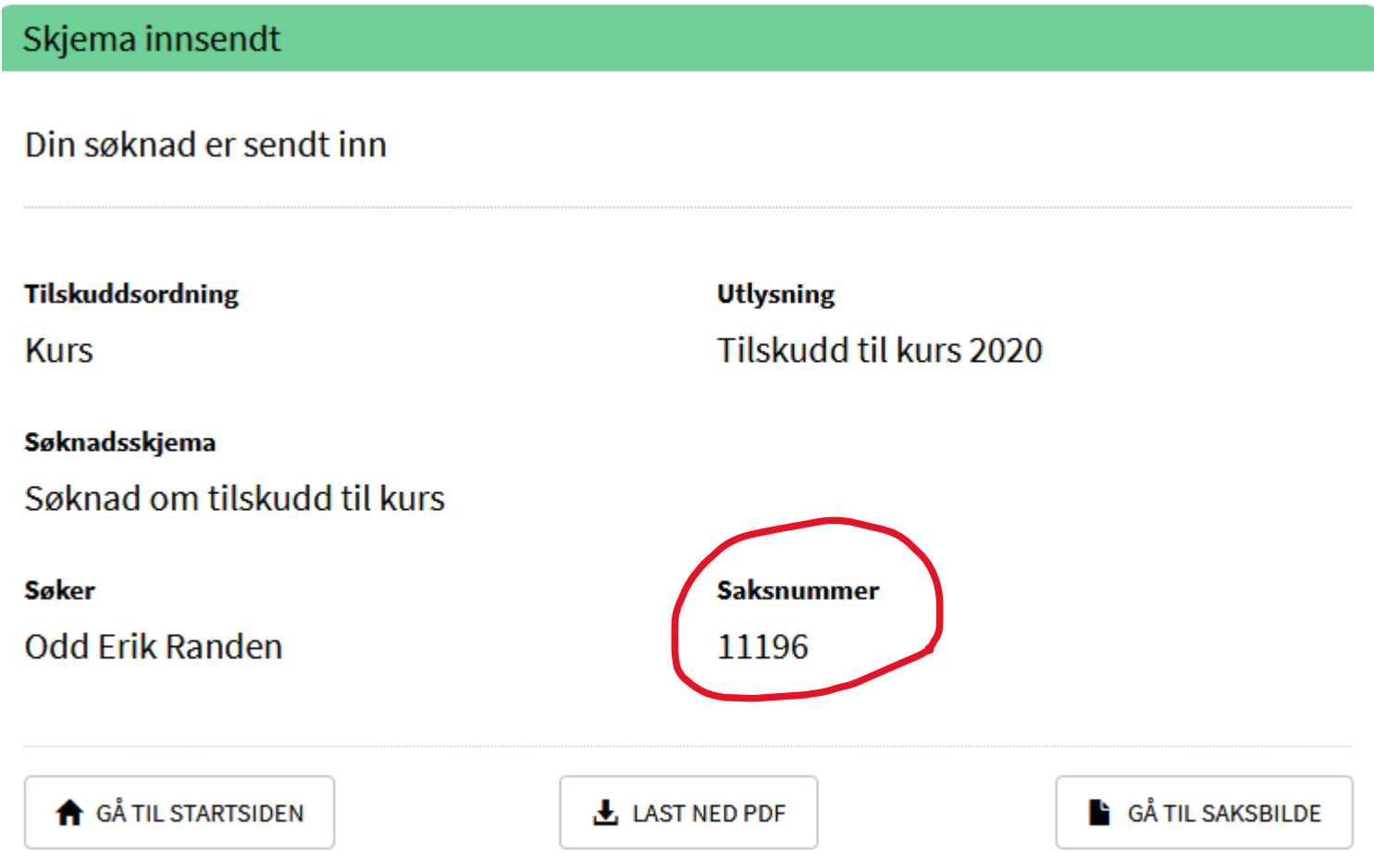

Epost som bekrefter at kurset er sendt til godkjenning

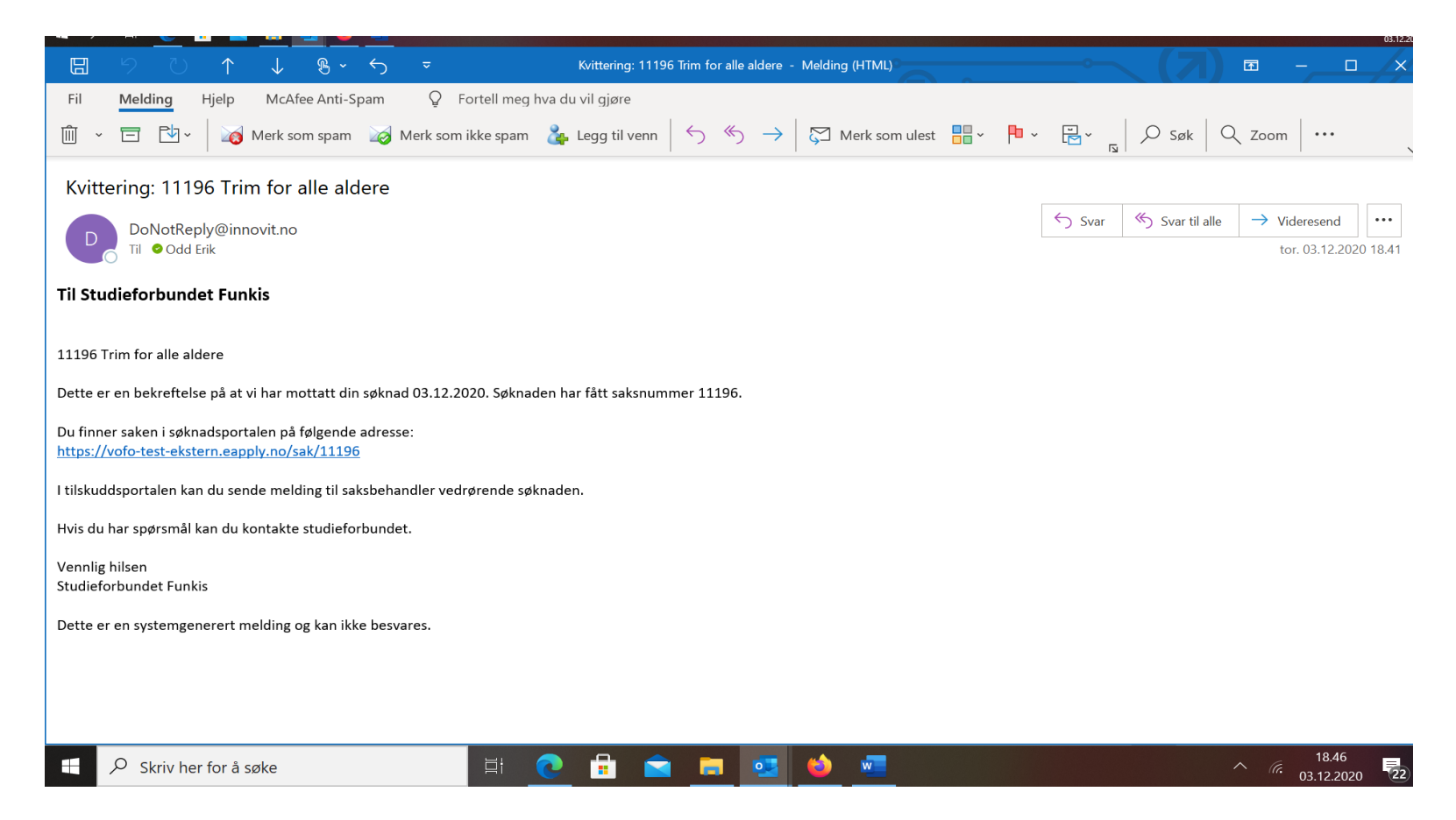

# Oppgave 3: Rapportere på kurs

I denne oppgaven skal du rapportere på kurset som du har fått godkjent.

- 1. Logg inn i søknadsportalen.
- 2. På forsiden kan du hente kurset du vil rapportere fra ulike faner, slik som Nye uleste melding, Kurs eller Meldinger. **Trykk på Nye meldinger.**

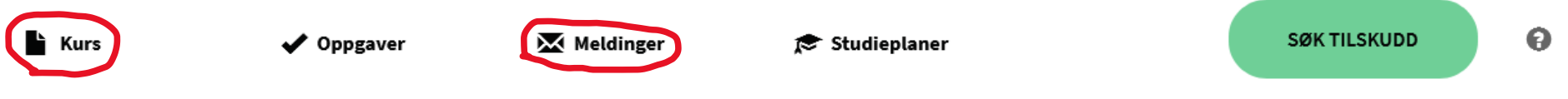

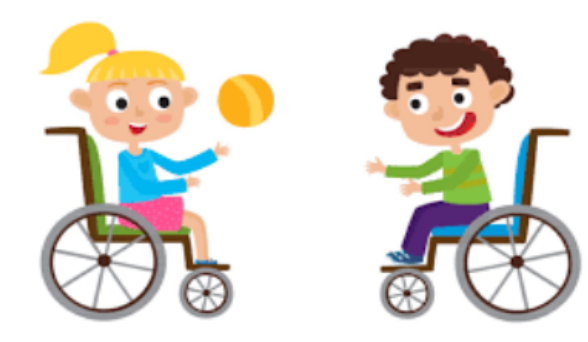

# Velkommen til **Studieforbudet Funkis**bedre livskvalitet gjennom læring og mestring!

Studieforbund for mennesker med funksjonsnedsettelser og kronisk syke, samt deres pårørende.

### Søknader under arbeid

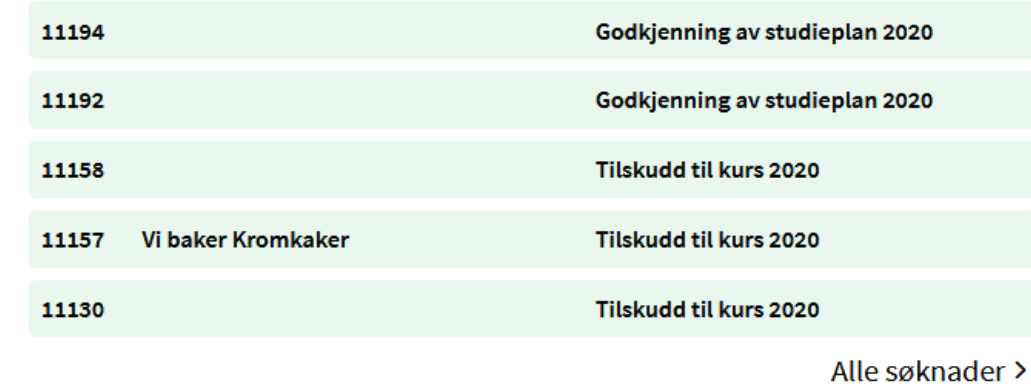

# Oppgaver med frist neste 30 dager

Ingen frister neste 30 dager.

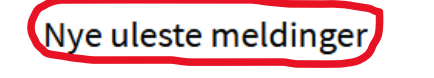

11203 **Testing for LHL**  **Melding om vedtak** 

- 3. Når du kommer inn på meldingen kan du åpne vedtaksbrevet og lese det.
	- ✓ Trykk deretter på **Markert lest.**
	- ✓ Trykk på **Detaljer til** venstre for meldingsfeltet.

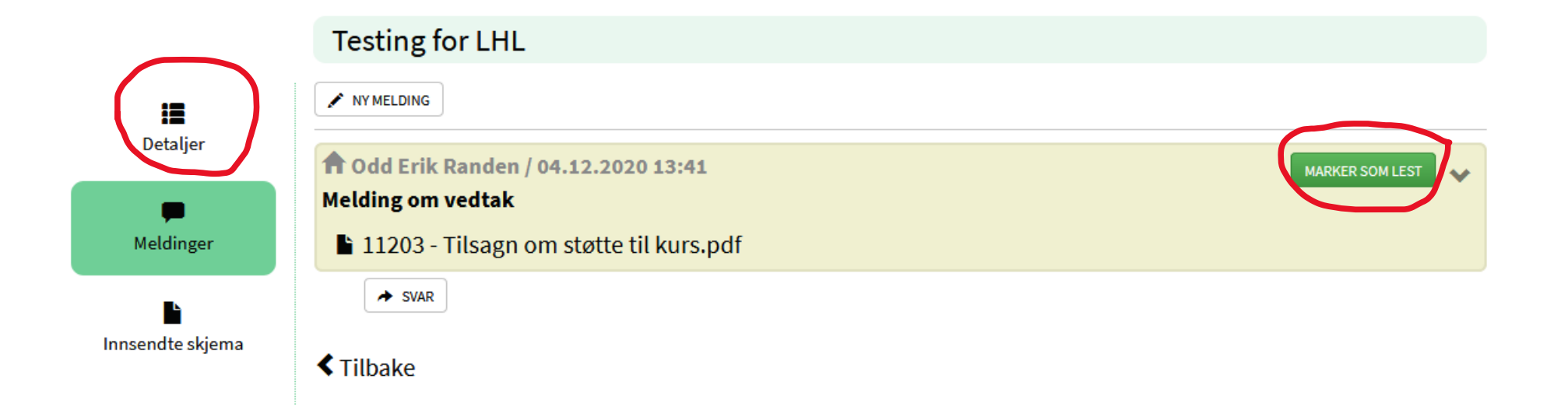

**4.** Du skal nå begynne å fylle ut rapporten for dette kurset. Trykk på **Gå til skjema.**

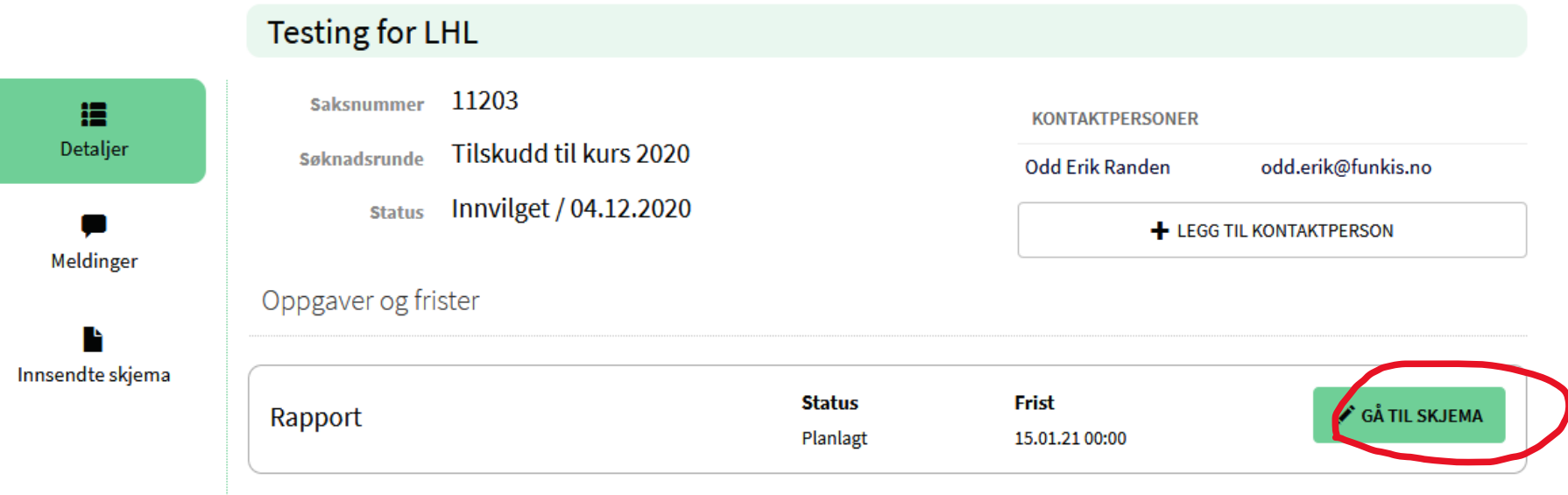

 $\bullet$ 

# **5.** Sjekk opplysninger og Trykk på **Neste**.

# Rapportskjema tilskudd til kurs

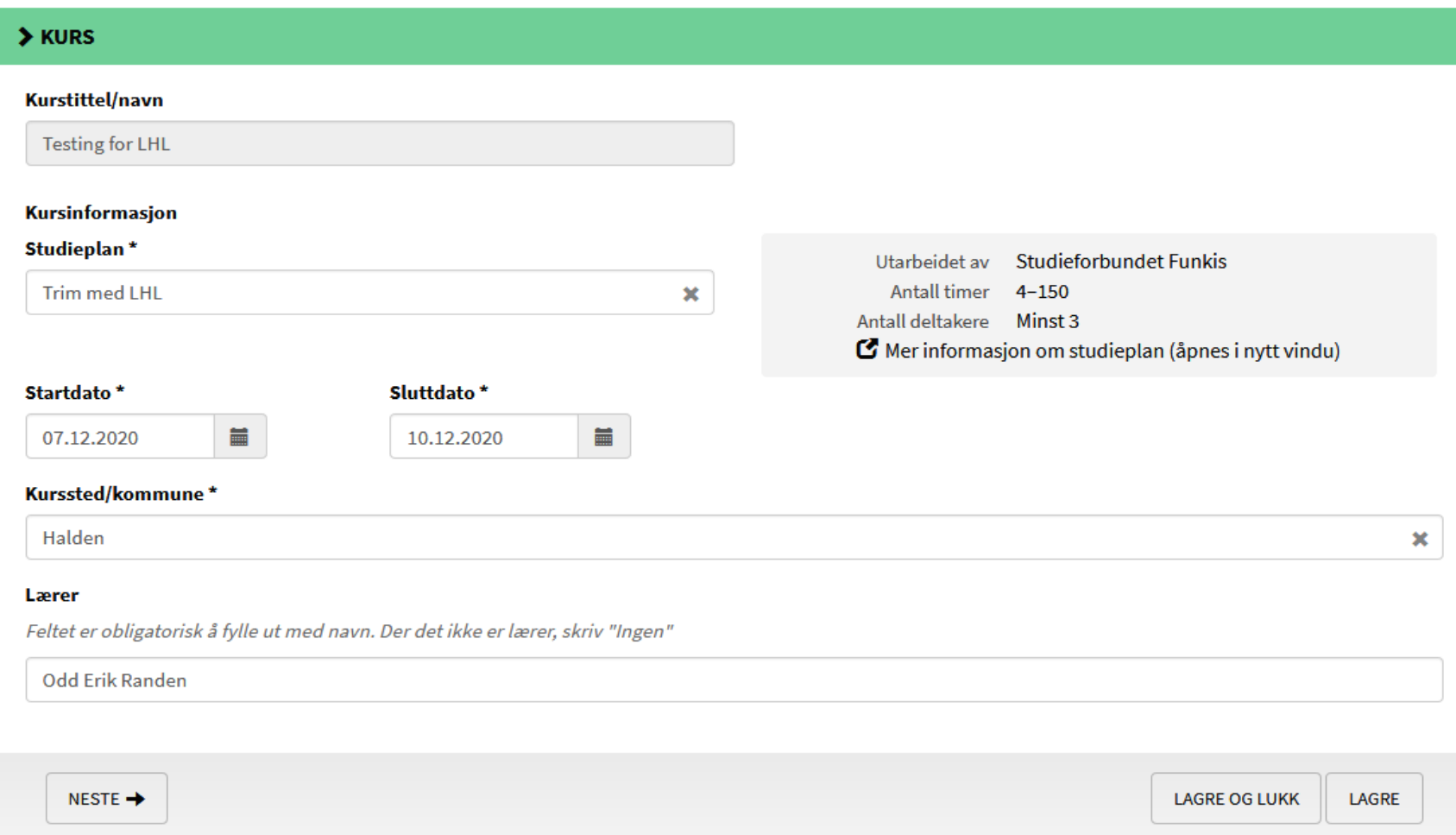

6. Du skal nå før fremmøte for kurset som nettopp har blitt gjennomført. Det er flere muligheter for hvordan dette gjøres √ Legg til en og en deltager/person √ Kopier fra tidligere kurs √ Importer fra excel (forklart i vedlegg nr. 2.) √ Trykk på plusstegn ved Legg til person.

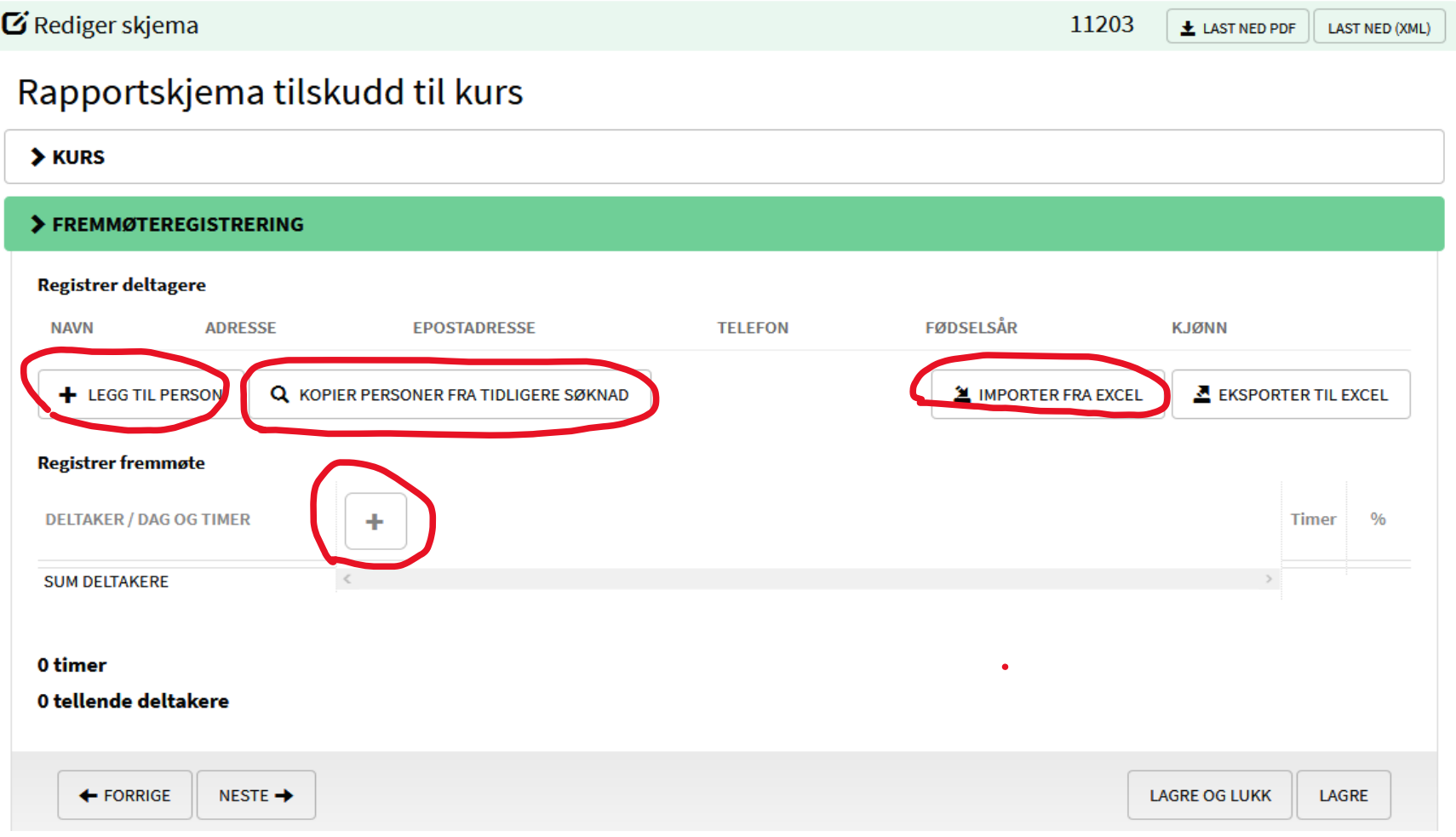

7. Jeg benyttet meg av *Kopier personer fra tidligere kurs*, da jeg har opparbeidet en stor deltakerliste. Det finnes gode søkefunksjoner her. Jeg haker av foran navnet og trykker på Legg til.

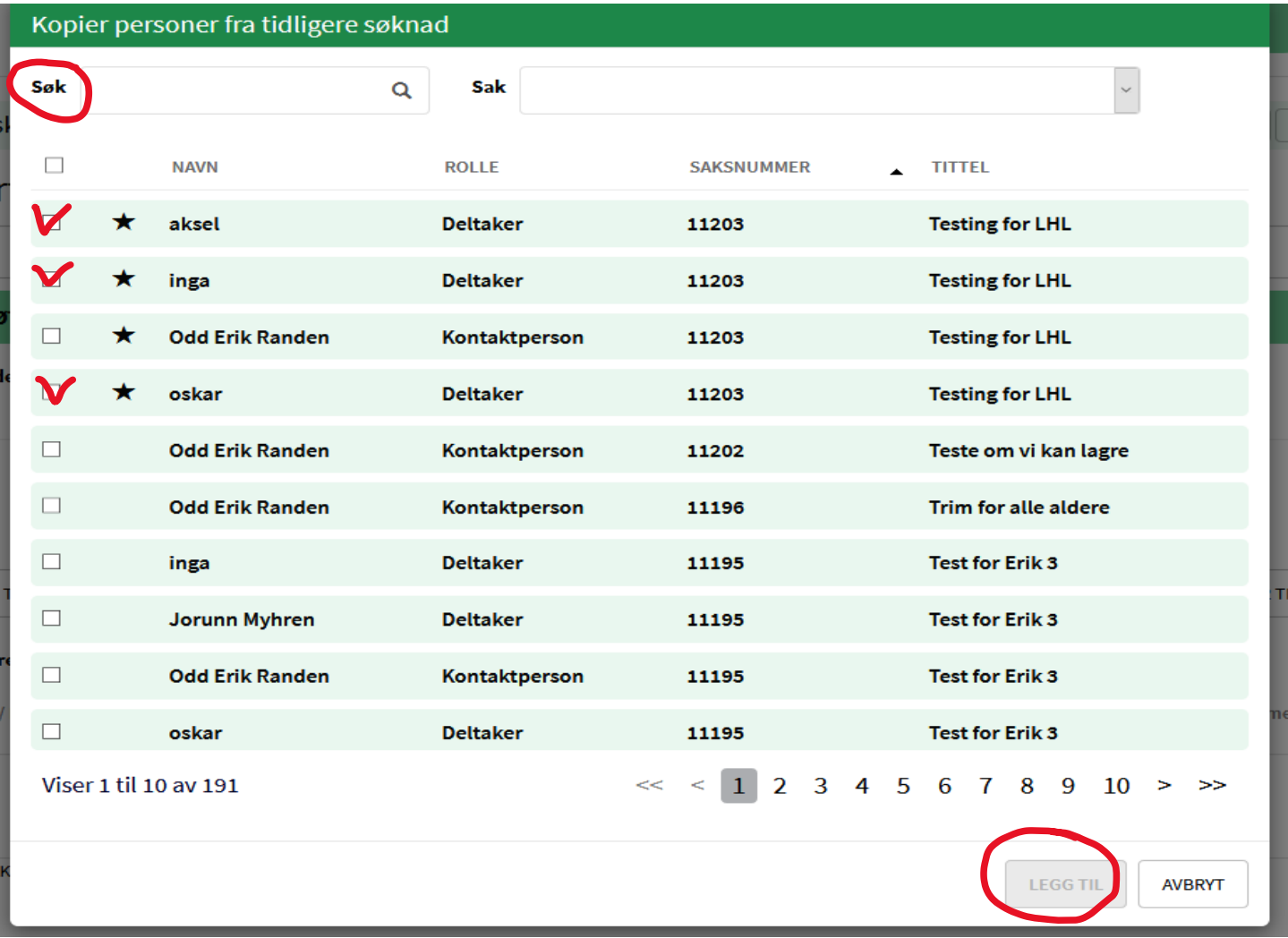

8. Deltakerne legger seg da til i kursrapporten.

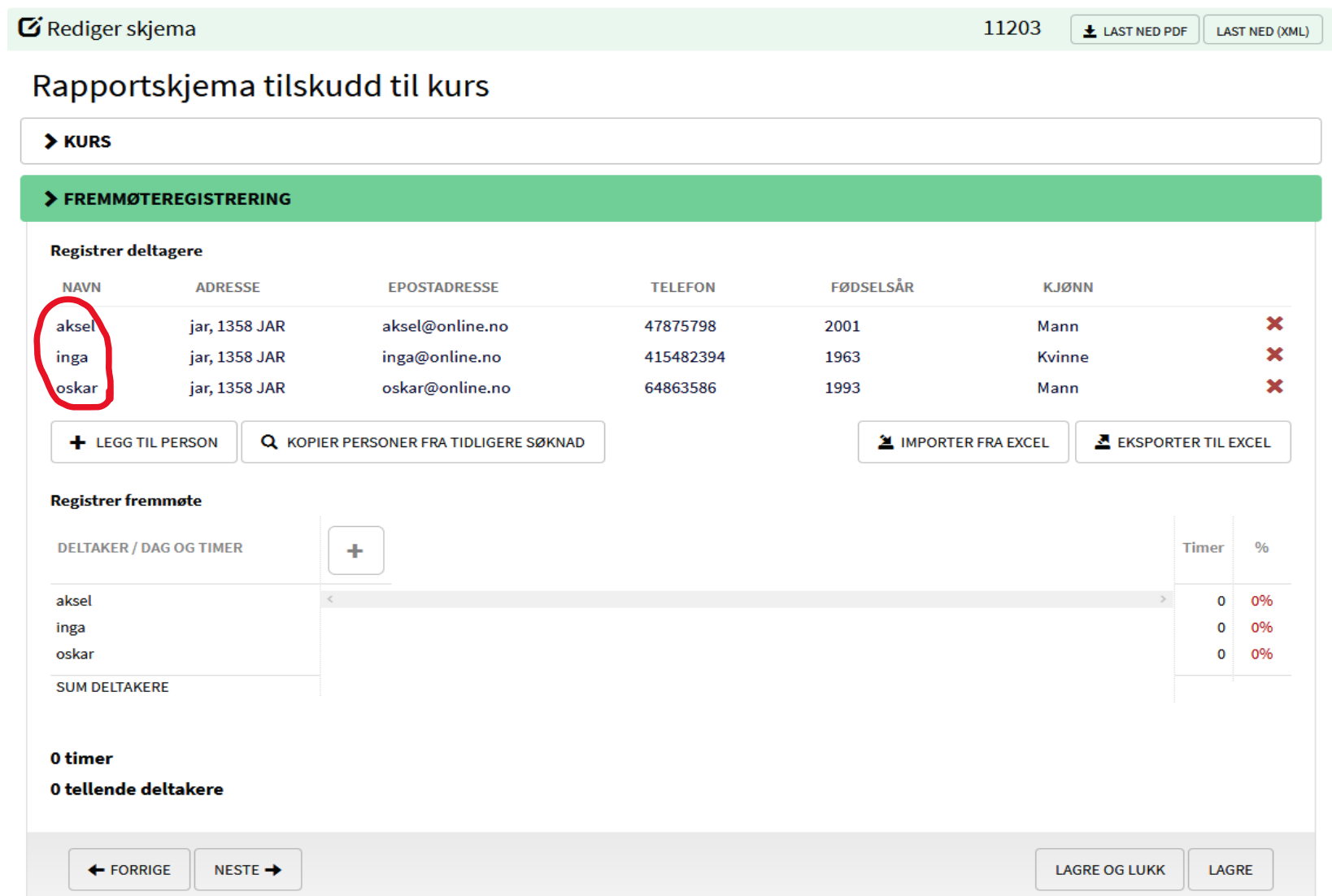

9. Det er mange muligheter for å redigere og å ta bort deltakere på ved å trykke på deltakerne eller fjerne de med rødt kryss. Her etter at jeg har trykket på en av deltakerne.

# Deltaker

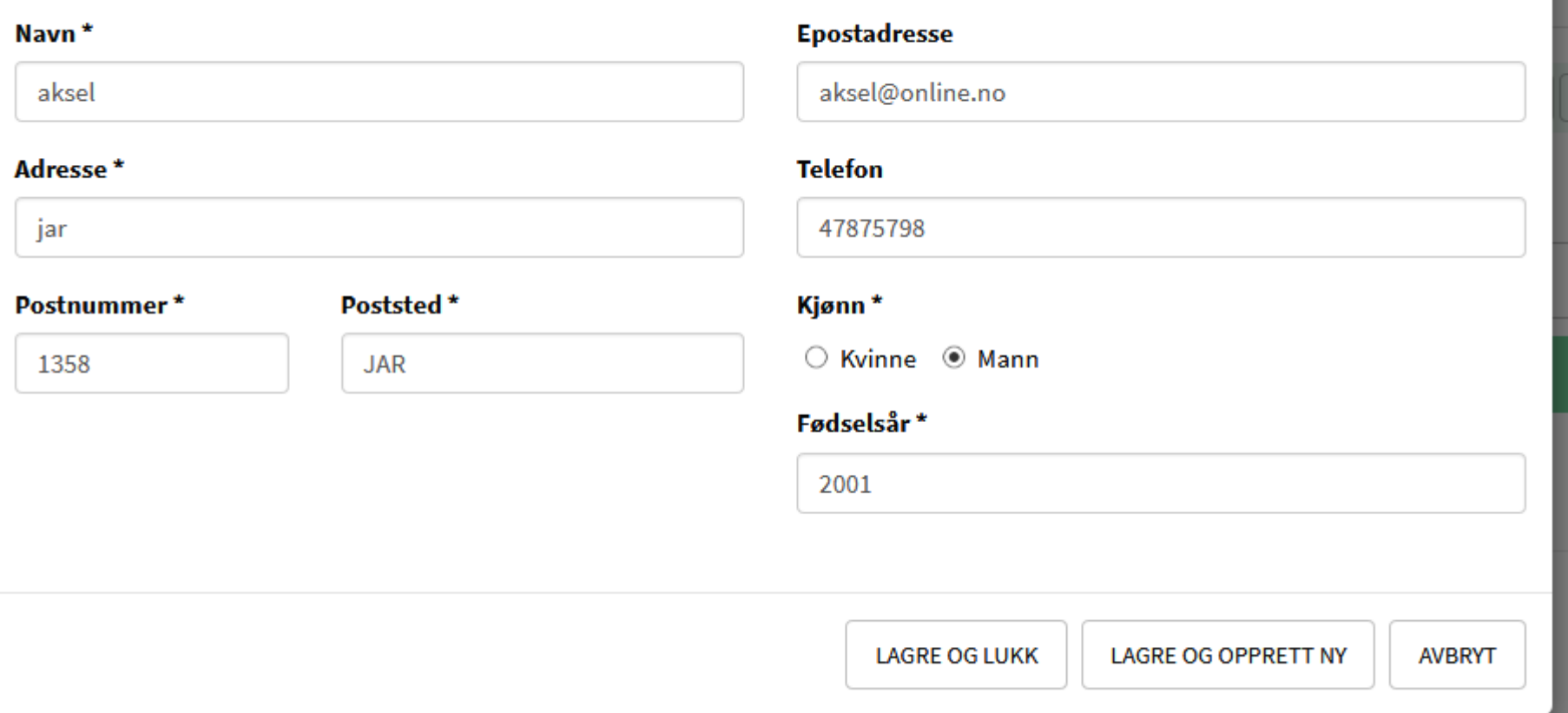

**10.** Vi legger til deltakernes fremmøte, dager og timer ved å **trykke på plusstegnet.**

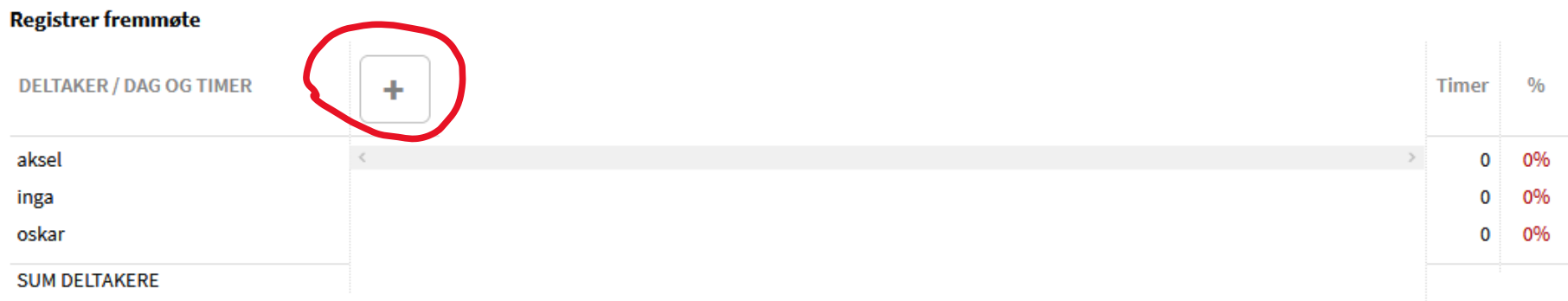

11. Vi får opp en boks der vi legger til datoer, starttid og timer for den enkelte samling og **trykker Lagre.**

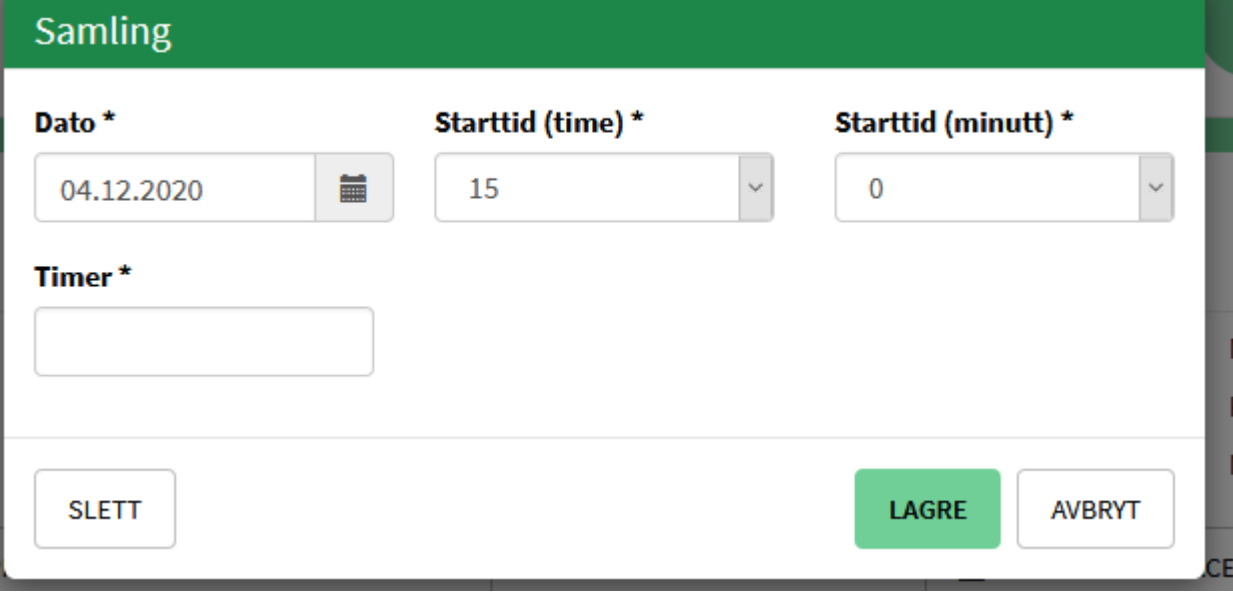

12. Når dagene har lagt seg til kan du markere fullt frammøte eller enkeltdager raskt. Du får informasjon om prosent, tellende deltakere og timer fremmøte

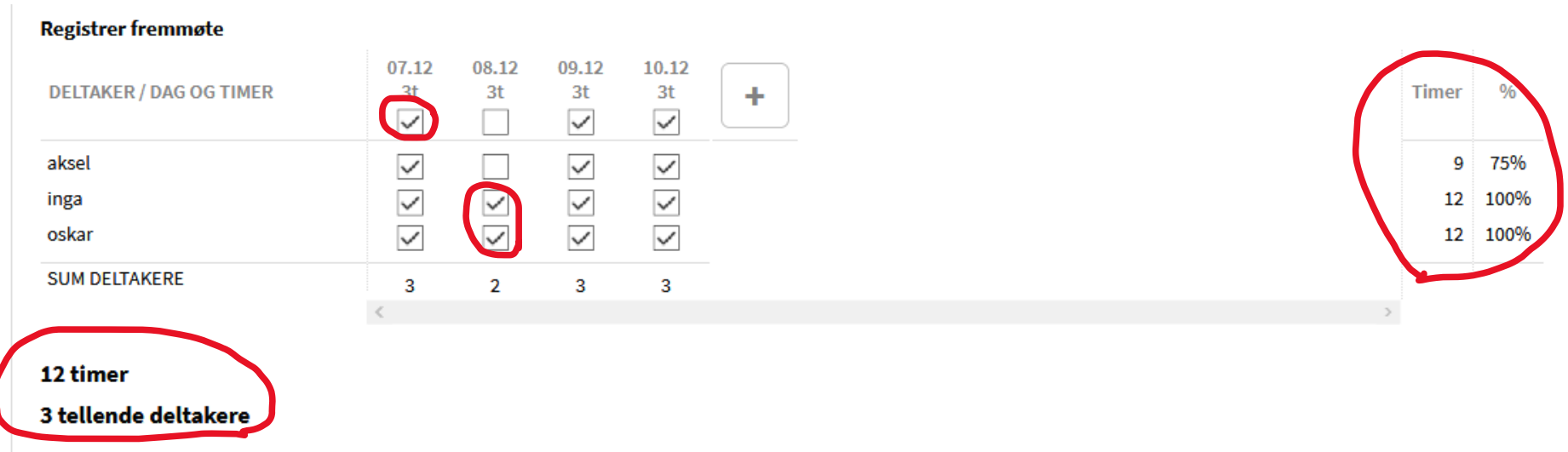

13. Om du gjør feil eller for eksempel. registrerer for lite % fremmøte får du beskjed her eller ved Innsending.

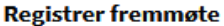

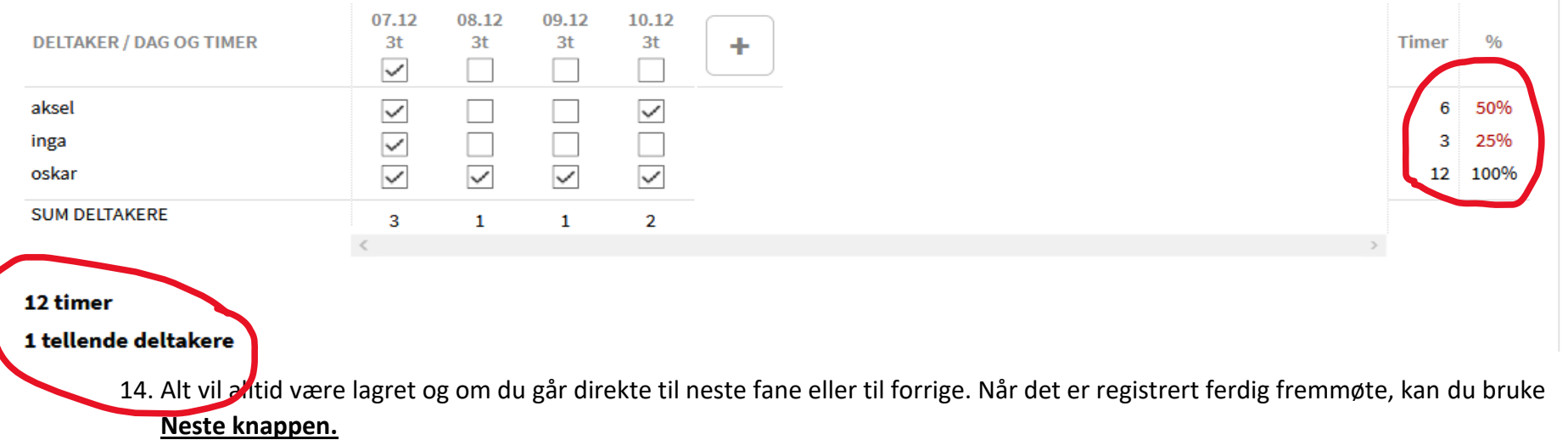

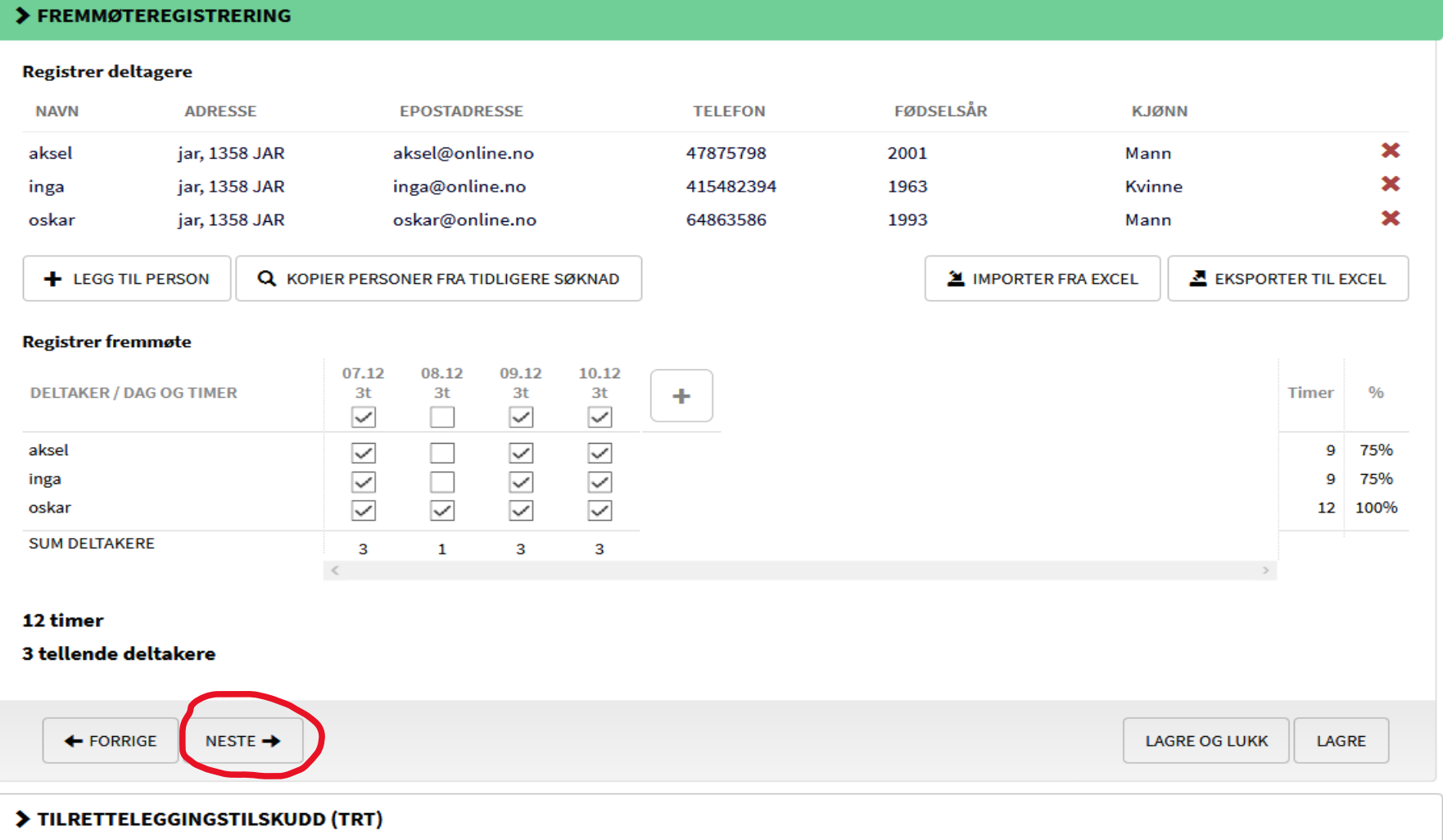

15. Deltakere på kurset, trenger tilrettelegging, så vi velger fanen Tilretteleggingstilskudd (TRT). Nå ligger alt i nytt kurssystem, ingen ting trenger å lastes inn.

### > TILRETTELEGGINGSTILSKUDD (TRT)

Kurs som får opplæringstilskudd kan i tillegg søke om TRT. Det holder at kursarrangør krysser av for gjennomførte tilretteleggingstiltak (uten å oppgi delsummer), og skriver totalt søknadsbeløp i feltet som kommer frem når dere har bekreftet at dere søker TRT. Ett eller flere tiltak skal være gjennomført på kurset for å kunne sende søknaden. Se eksempler og beskrivelse av tilretteleggingstiltak på egen side.

Arrangøren skal oppbevare bilag som dokumenterer kostnadene oppgitt i skjemaet. Bilag skal kunne fremvises ved kontroll.

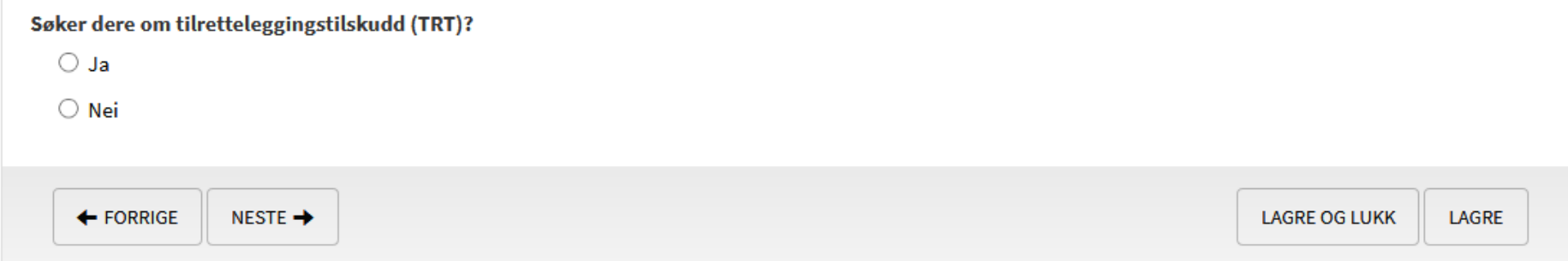

16. Når vi krysser av for **Ja om TRT** kommer hele skjema til syne. Vi kunne også hoppet over denne funksjonen (TRT) og gått direkte til neste fane eller krysset for Nei.

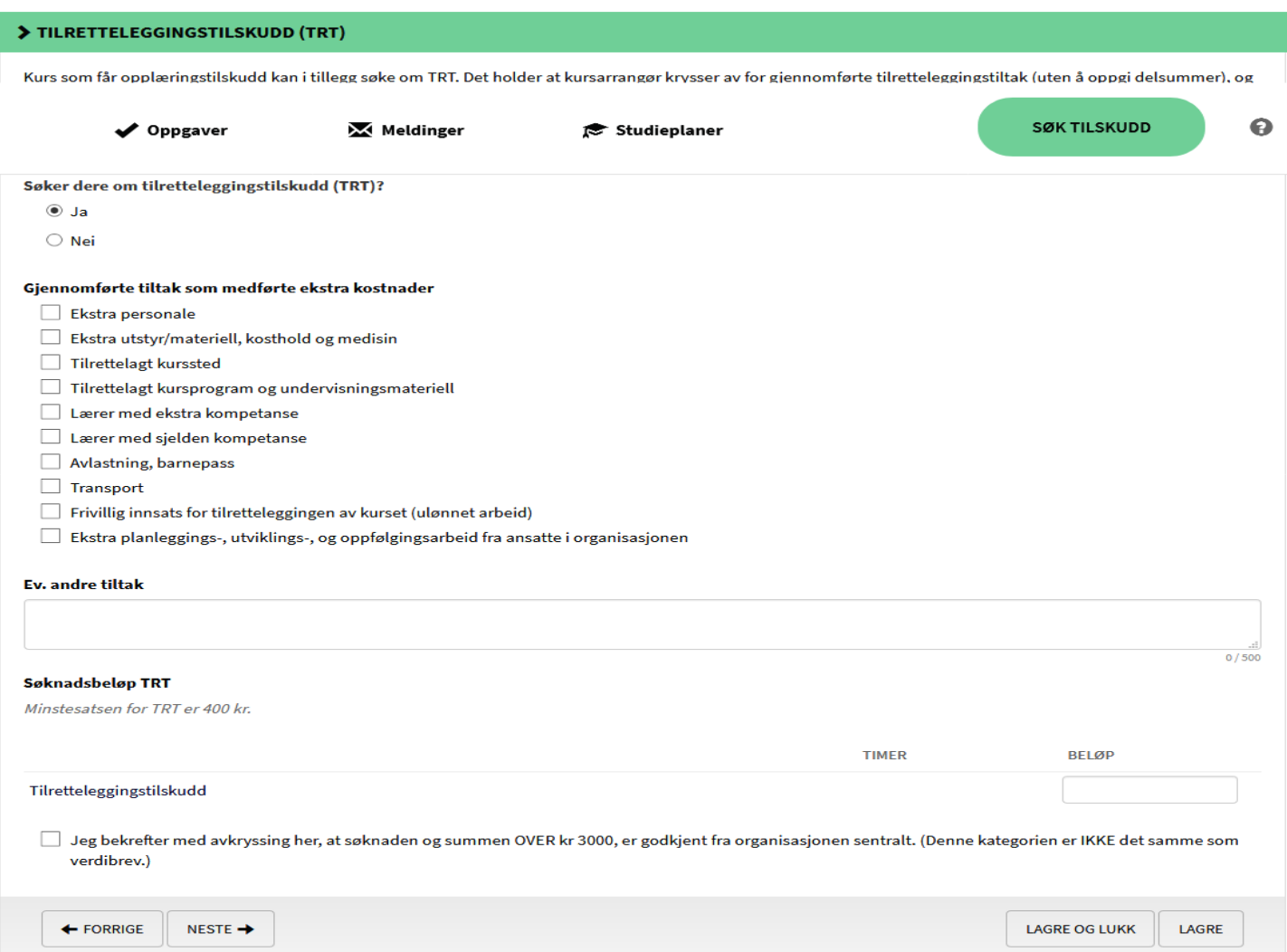

17. Vi har deltaker som trenger ledsager og krysser av for dette. Søknadsbeløp og eventuelt TRT over 3000 kr ligger også her. (Det vil i tillegg komme en funksjon som varsler sentralleddet om TRT over 3000 kr her). **Klikk på Neste.**

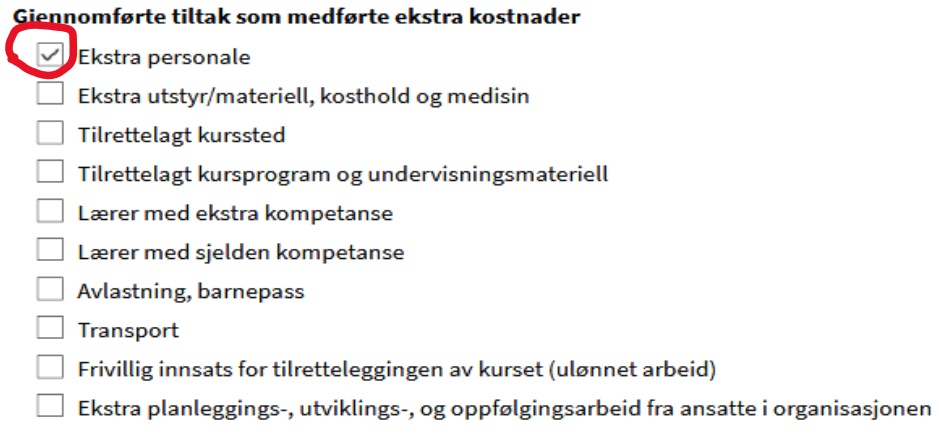

#### **Ev. andre tiltak**

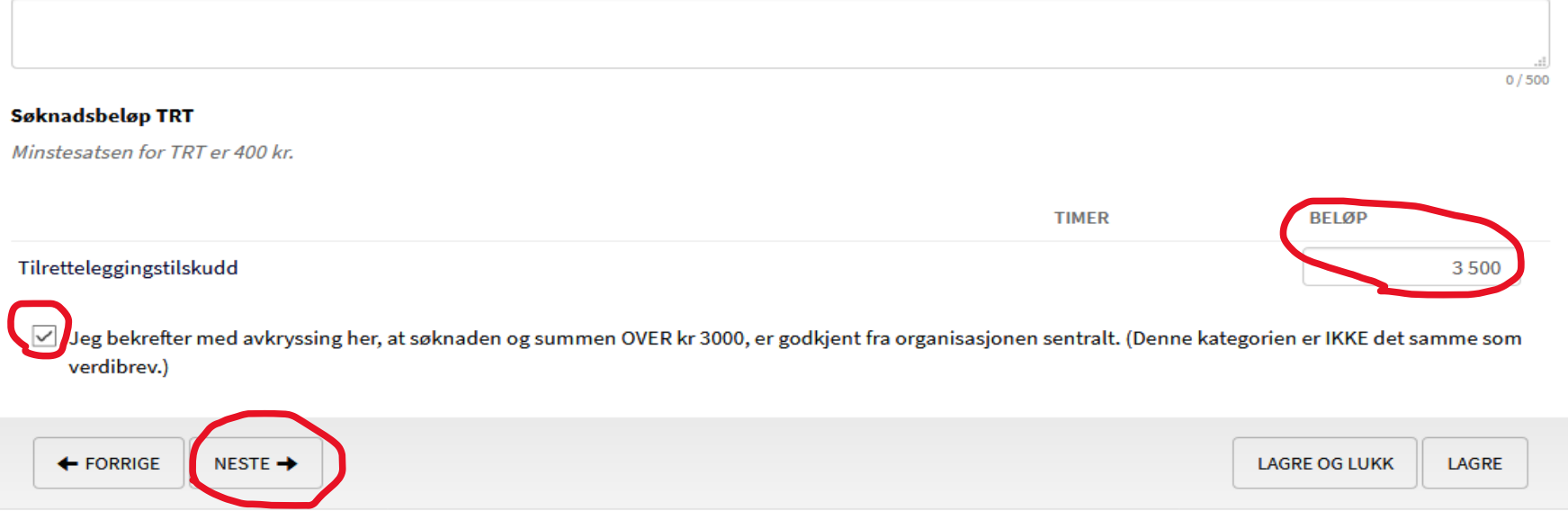

18. Vi kommer til regnskapsfanen. Her legger vi til alle kostnader/utgifter og inntekter for kurset, samt får en oversikt over kursets tilskudd før eventuell avkorting. (Ekstratilskudd for de som bruker det vil komme på plass snart). **Trykk Neste.**

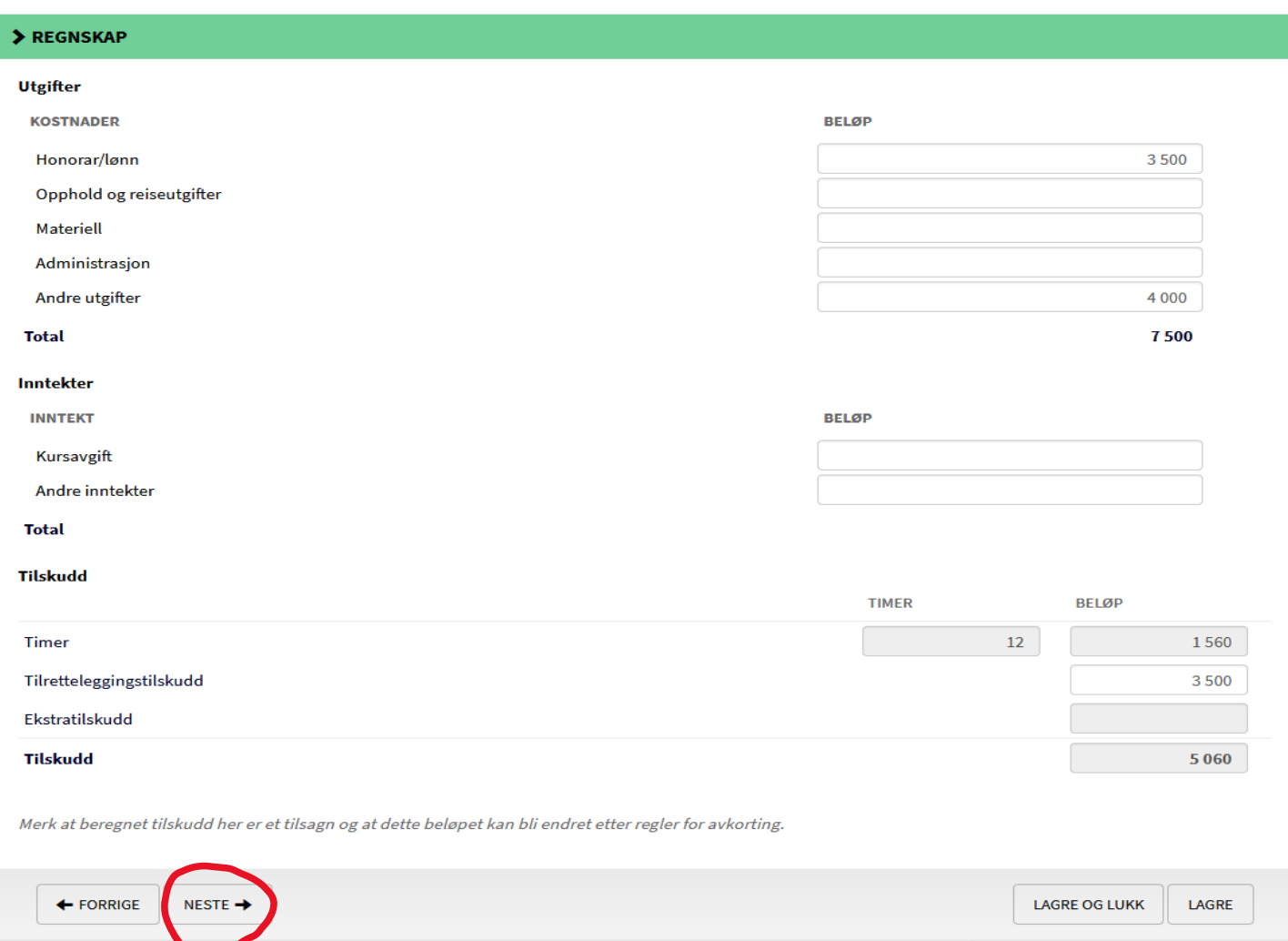

19. Vi kommer til en oppsummering av Arrangør/kontaktopplysninger og muligheter for å legge til bankkonto og eventuelle kontaktpersoner. Sjekk opplysninger og eventuelt rediger opplysninger før du klikker **på Neste.**

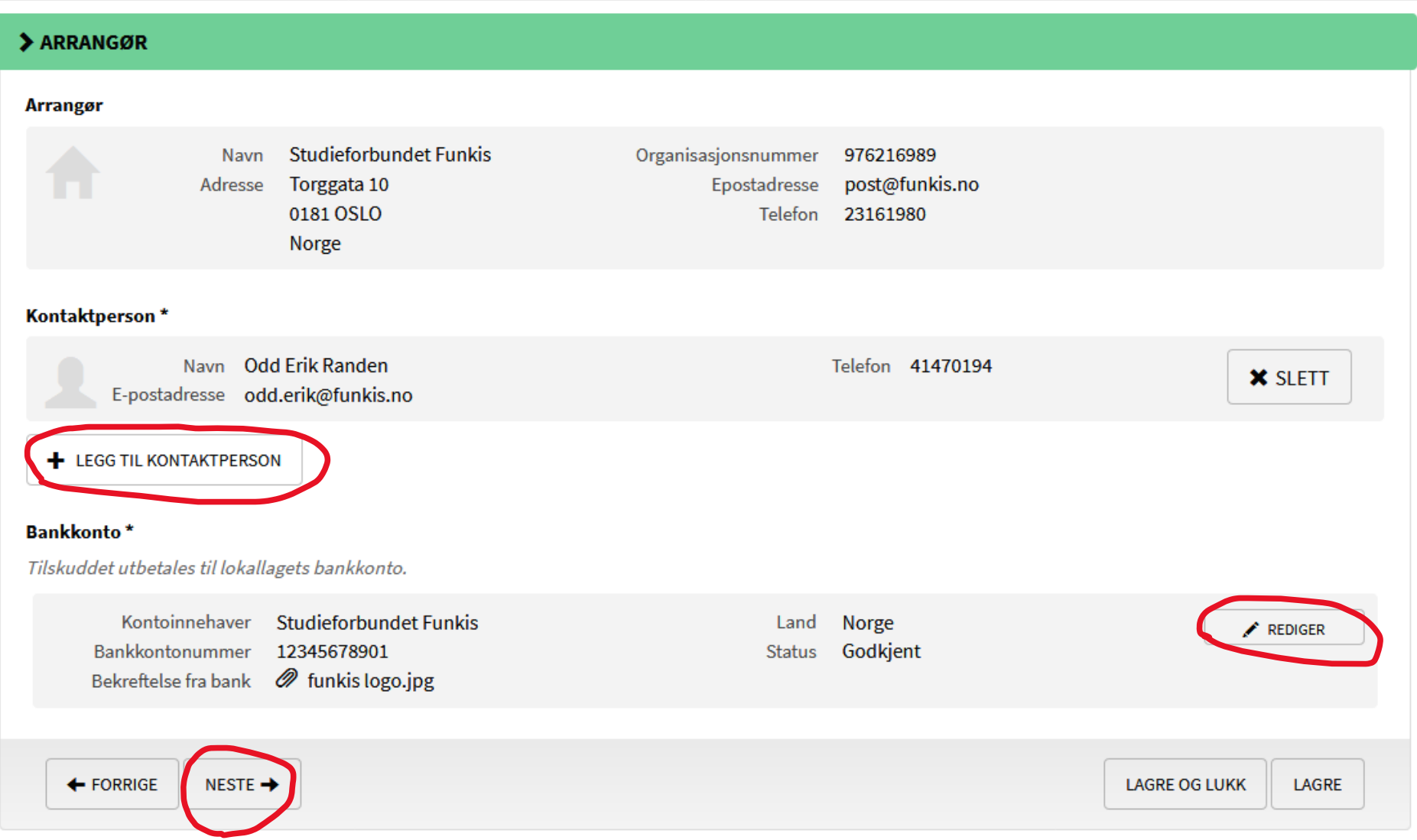

20. Nå er jeg kommet til slutten som er Innsending. Her vil jeg få beskjed om noe er ført feil i rapporten. Da kan jeg gå tilbake og rette opp dette. Markert med rødt der feilen finnes.

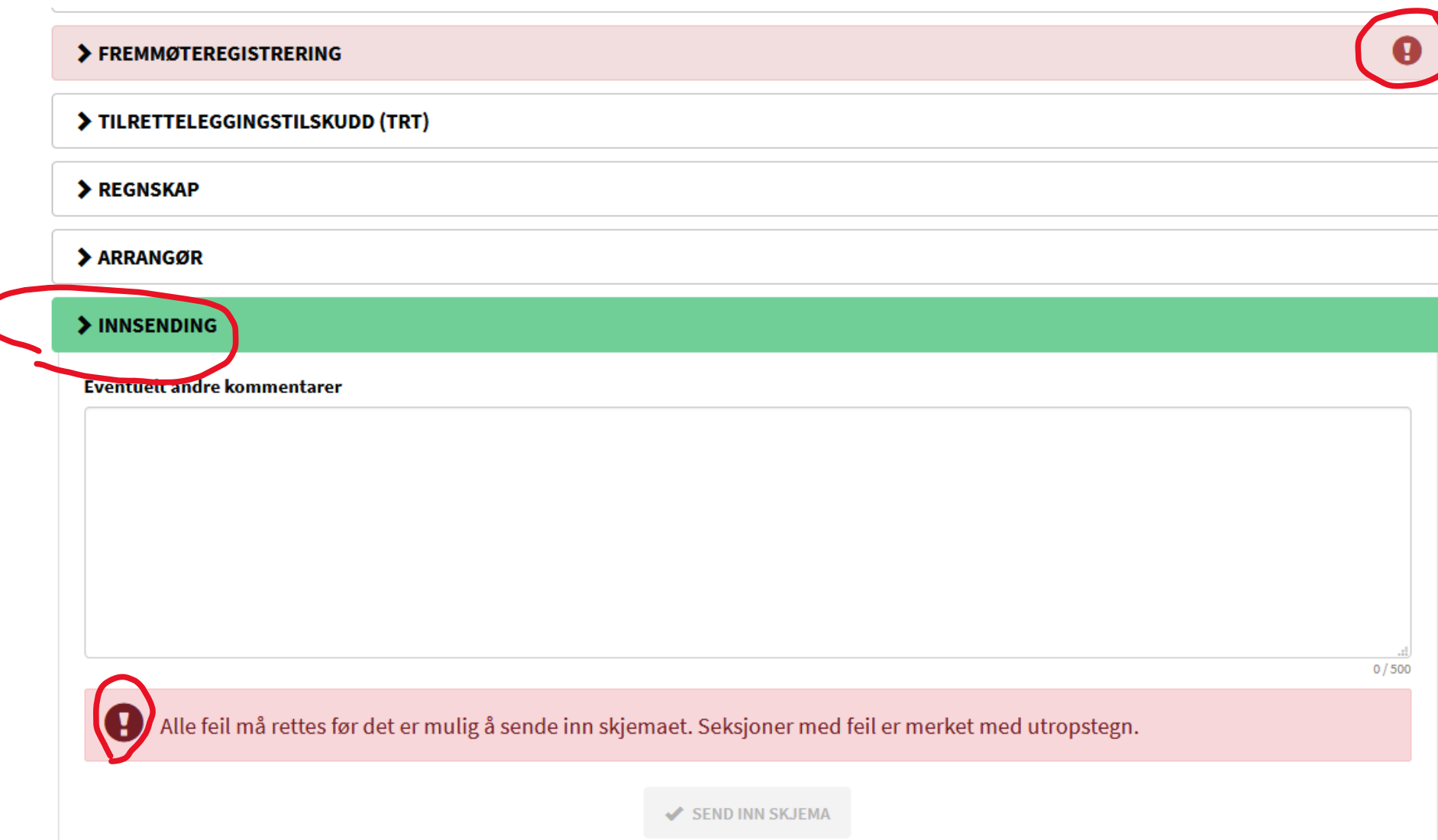

**21.** Jeg går tilbake og retter opp i feilen. Feilen lå i for få deltakere (må være tre ved kursstart) og/eller for liten fremmøteprosent. Om jeg skriver årsak/søknad i det markerte feltet kan jeg gå videre til innsending. Når det er rettet/forklart kan jeg gå **direkte til Innsendingsfeltet**

#### **Registrer fremmøte**

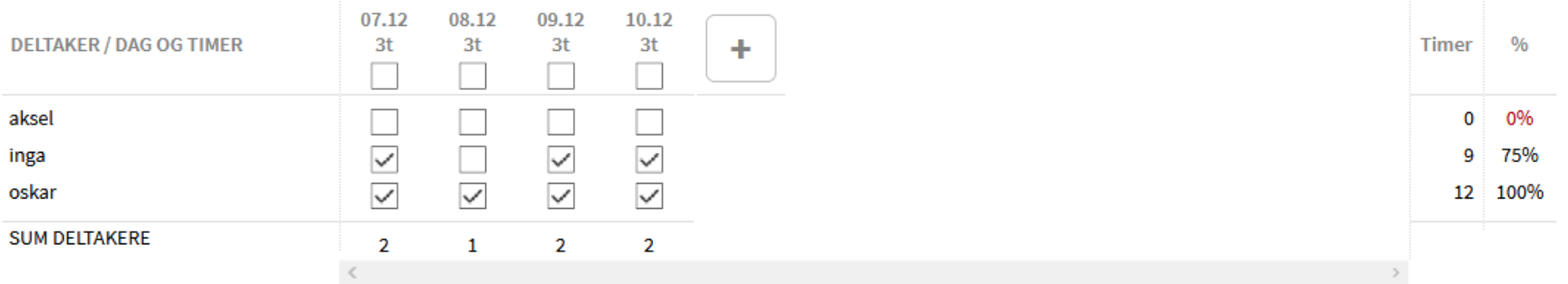

#### 12 timer

#### 2 tellende deltakere

Antall tellende deltakere avviker fra studieplan. Vennligst beskriv årsak:

Feltet er obligatorisk

22. Nå har jeg fått grønn knapp **Send inn skjema** og trykker på denne for å sende inn rapport

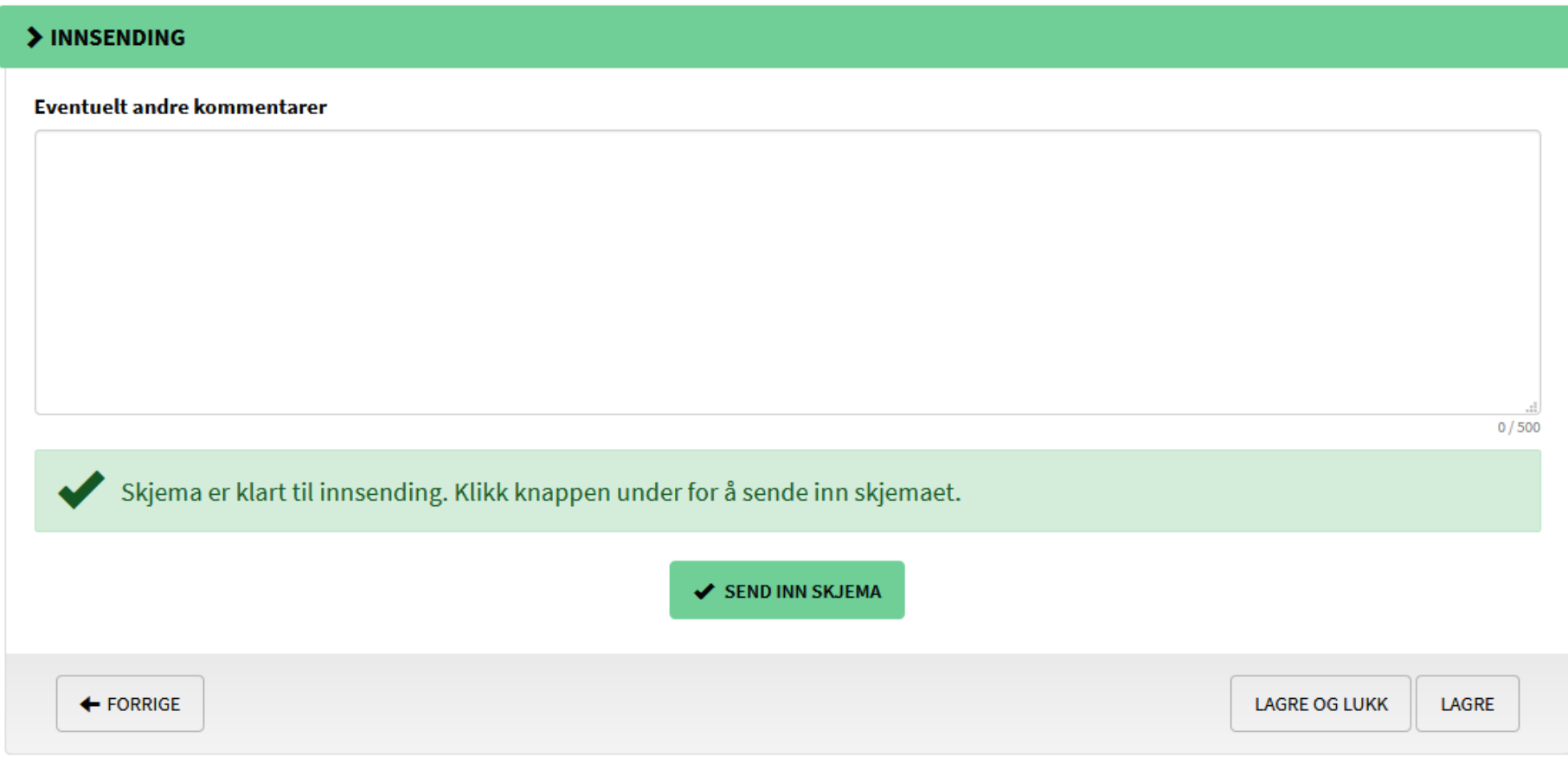

Felt merket med \* må fylles ut

23. Etter Innsendelse av skjema, får jeg en oppsummering. Merk dere *saksnummeret* (tidligere kursnummeret). Fra denne stasjonen kan dere se en oppsummering av det som er sendt inn under *Innsendt skjema* og *Kursbevis* kan sendes direkte til deltakerne (mer om kursbevis i vedlegg nr. 2).

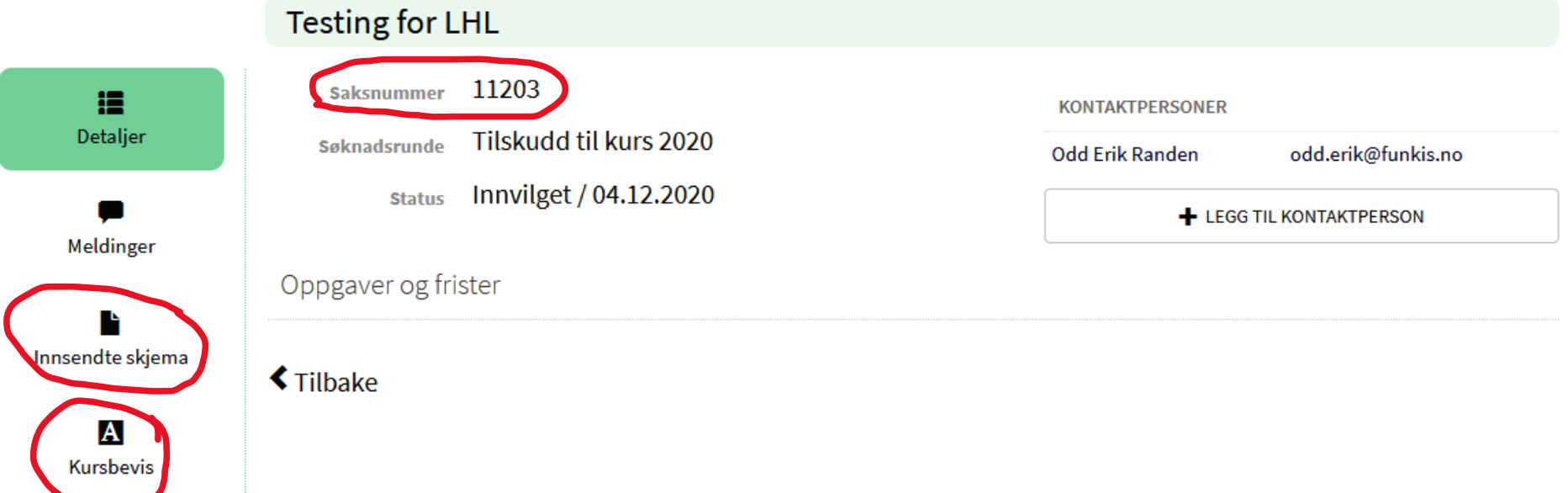

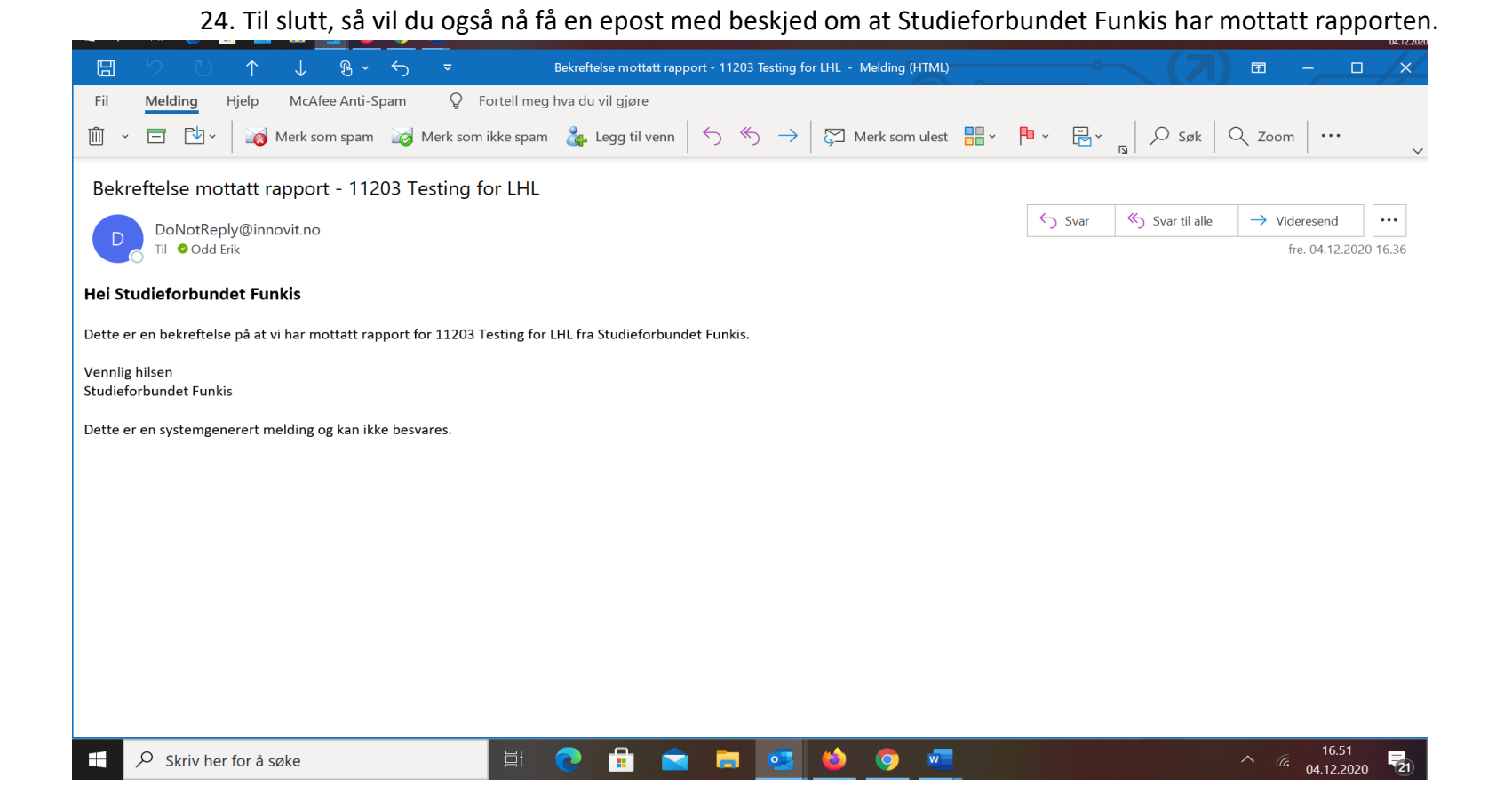

38